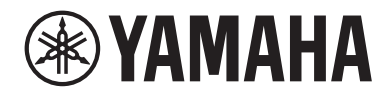

# **DIGITAL MIXING CONSOLE** MB<br>MB STANDARD (DM3S)

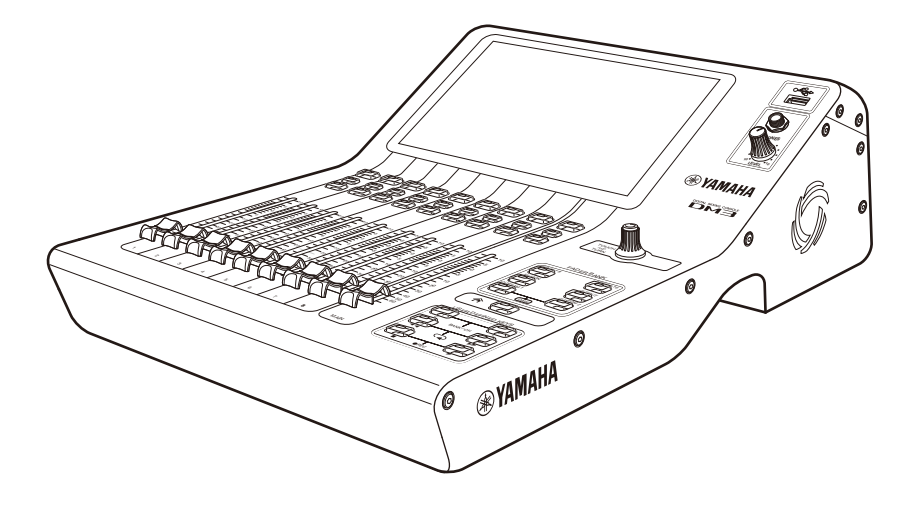

# DM3 StageMix User Guide **EN**

# **Table of contents**

### **Introduction**

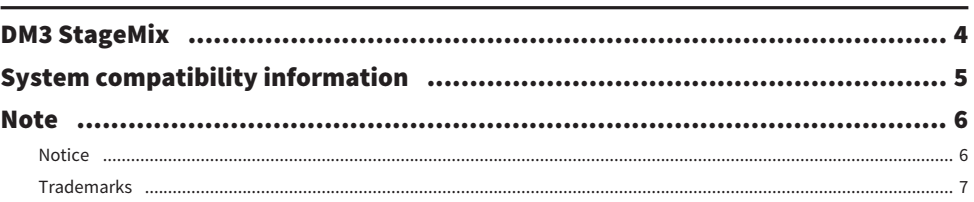

 $\overline{\mathbf{4}}$ 

8

15

# Preparation

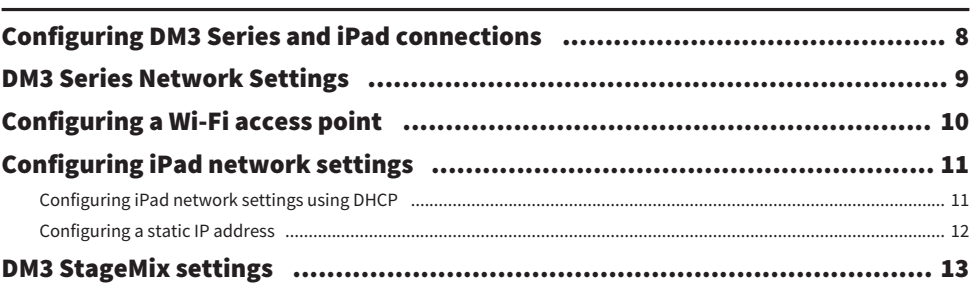

## **Controls and functions**

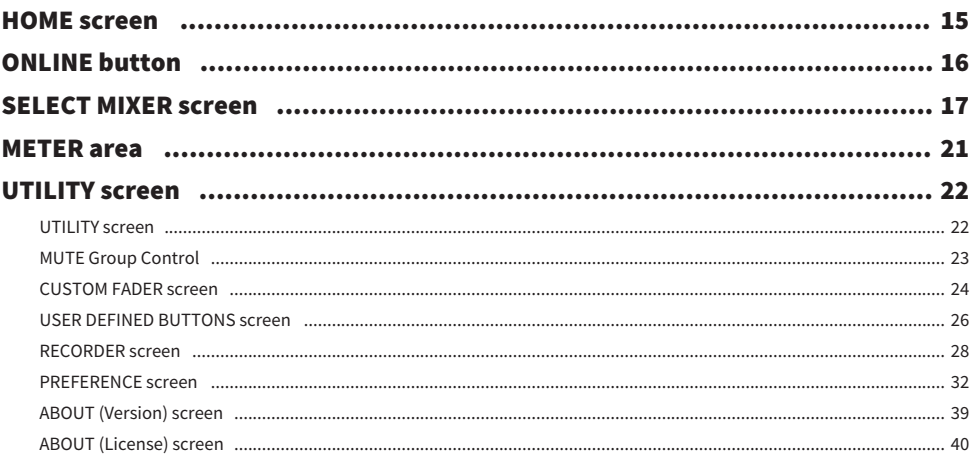

### Table of contents

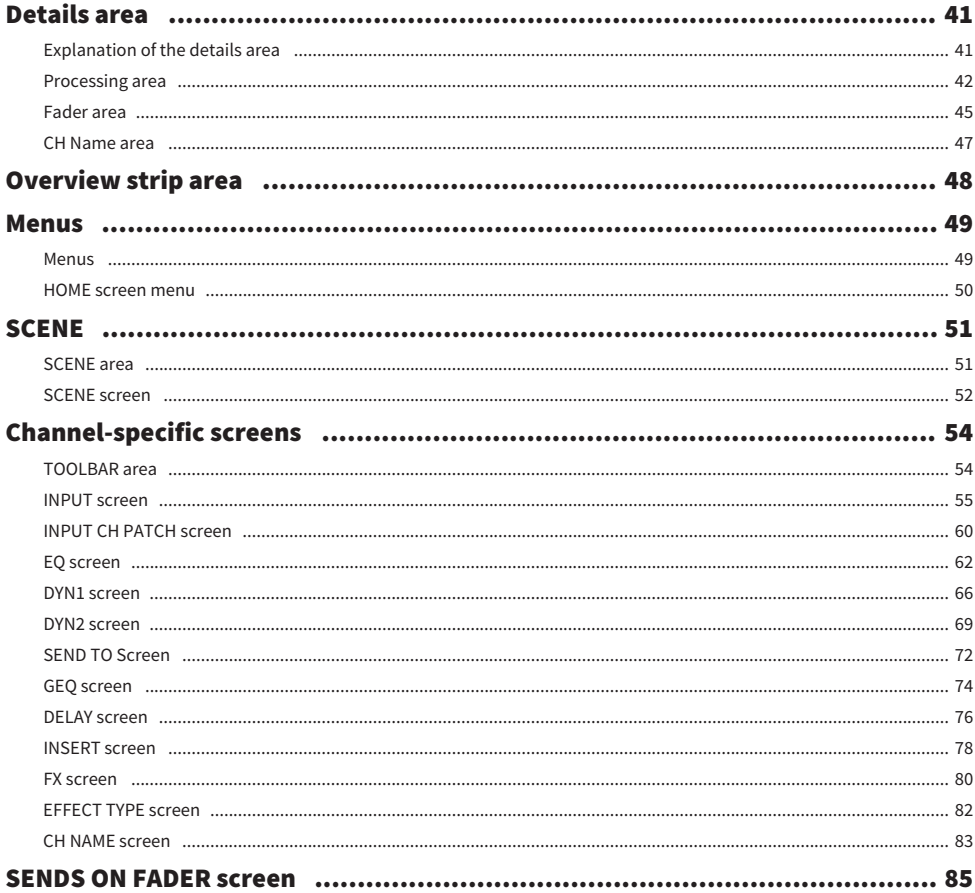

### **Appendix**

### 89

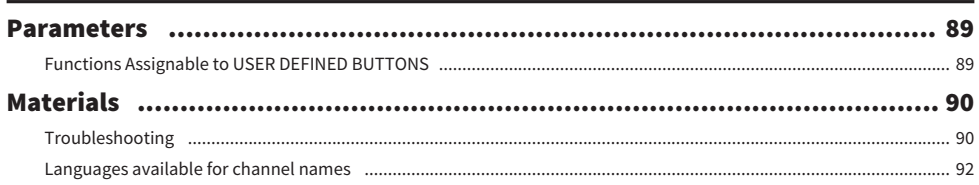

# <span id="page-3-0"></span>Introduction

### <span id="page-3-1"></span>DM3 StageMix

DM3 StageMix is an iPad application for wirelessly controlling DM3 series equipment.

DM3 StageMix gives the sound engineer the freedom to directly and remotely control parameters of the DM3 Series console from the stage, while listening to the results from the vantage point of the performers. And because it's an iPad with its simple, direct style of interaction, you'll find setup faster and making the live sound settings for the DM3 all the more pleasant.

### <span id="page-4-0"></span>System compatibility information

Following is an explanation of the operating environment for DM3 StageMix.

- iPad 5th generation or later, iPad mini 2nd generation or later, iPad Air, iPad Pro
- Compatible iOS: iOS12, iPadOS 13 or later
- Yamaha digital mixing console DM3 Series V1.0 or later
- Wi-Fi access point

#### **NOTE**

A combination of up to 3 devices can be connected at the same time. They can include iPads with DM3 StageMix, and/or computers with DM3 Editor installed. Note, however, that only one computer running DM3 Editor can connect to the console at a time.

### <span id="page-5-0"></span>**Note**

### <span id="page-5-1"></span>**Notice**

- The software and this document are the exclusive copyrights of Yamaha Corporation.
- ( Copying or modifying the software or reproduction of this document, by any means, whether in whole or in part, is expressly forbidden without the written consent of Yamaha Corporation.
- ( Yamaha Corporation makes no representations or warranties with regard to the use of the software and documentation and cannot be held responsible for the results of the use of the software and this document.
- Copying of commercially available music sequence data and/or digital audio files is strictly prohibited except for your personal use. If you have any concerns, consult with a copyright expert before using them.
- All the illustrations and screenshots that appear in this user's manual are for the purpose of explaining the product. As such, they may vary somewhat from the actual specifications.
- ( Information about system software and changes to certain product functions or specification due to updates to the software can be found in the related documentation.

### <span id="page-6-0"></span>**Trademarks**

- Apple, the Apple logo, and iPad are trademarks of Apple Inc., registered in the U.S. and other countries.
- IOS is the trademark and/or registered trademark of Cisco Systems, Inc., registered in the U.S. and other countries, and may be used on a licensing basis.
- The company and product names in this document are the trademarks or registered trademarks of their respective companies.

# <span id="page-7-0"></span>Preparation

### <span id="page-7-1"></span>Configuring DM3 Series and iPad connections

This explains how to set up a dedicated network between DM3 Series console and an iPad.

### Connecting via Wi-Fi

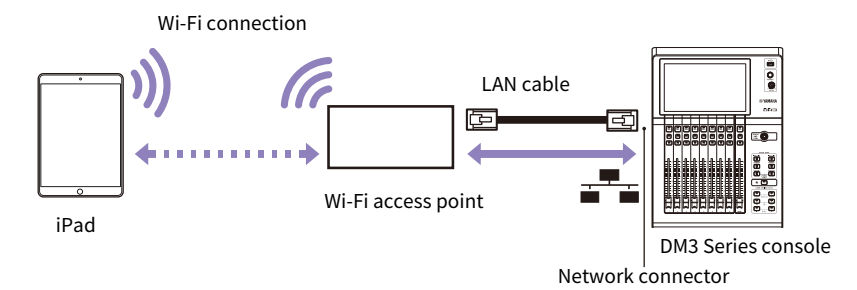

#### **NOTE**

- Older Wi-Fi access points that do not support the AUTO-MDIX function require that you connect the console using a crossover cable. For access points that support AUTO-MDIX (most do today), you can use either a straight cable or a crossover cable.
- Make sure the LAN cable from the console is connect to a LAN port of a Wi-Fi access point. Do not connect to the WAN port.

### Wired connections

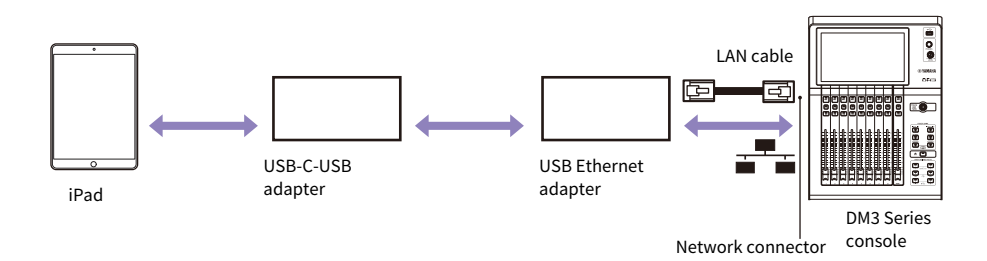

#### **NOTE**

- Connecting via cable requires a USB-C-USB adapter (or a Lightning-USB 3 camera adapter) and a USB Ethernet adapter, which are sold separately. Using a Lightning-USB 3 Camera Adapter necessitates a power supply for the Lightning-USB 3 Camera Adapter.
- When switching between wired and Wi-Fi connections, do so offline.
- When connected via both wired and Wi-Fi connections, the system auto-recognizes the situation and gives priority to the wired connection.

### <span id="page-8-0"></span>DM3 Series Network Settings

The DM3 Series network settings can be auto-configured via DHCP or configured manually. To make the settings manually or to connect via an existing, shared network, set the system to the LAN to connect to. For more information, consult with the administrator of the LAN.

### DM3 Series network settings

To make DM3 Series network settings, go to the SETUP screen → NETWORK (For Mixer Control) screen.

• IP Address:

Configure so it does not overlap with the addresses of other network devices.

- Subnet Mask: Set to the subnet mask of the subnet to which the DM3 Series console is connected.
- ( Gateway:

If a gateway exists, set to the IP address of the gateway. If no gateway exists, set to a free IP address. If a subnet is assigned within the LAN, then set within the same subnet as the IP address.

• Unit Name:

Specify the name to be displayed in the network.

### <span id="page-9-0"></span>Configuring a Wi-Fi access point

Configure your Wi-Fi access point according to the user's manual of each device. Your wireless access point should not require any special settings. However, we recommend applying a security protocol such as WPA to prevent unauthorized access to the network.

Refer to the following to make the settings.

- 1 Assign a name to your Wi-Fi network (also called an SSID).
- 2 Select a security protocol (ex: WPA) and a password.
- 3 Select a wireless mode and band (ex: 802.11n 2.4 GHz).
- 4 If supported, enable Auto Channel Selection.

This allows the wireless access point to automatically select the wireless channel with the least amount of interference.

### **NOTE**

Using multiple external antennas makes communications between your iPad and the Wi-Fi access point easier and faster.

### <span id="page-10-0"></span>Configuring iPad network settings

### <span id="page-10-1"></span>Configuring iPad network settings using DHCP

DHCP (dynamic host configuration protocol) is a network protocol in which a DHCP server automatically assigns IP addresses to devices on the network. Use the following procedure to configure the iPad to use DHCP.

- $1$  Open the [Settings] screen on the iPad.
- 2 Select Wi-Fi and then the network name.
- $\bf 3$  Tap the blue mark to the right of the current network to open the screen for editing IP addresses.
- **4** Select [Configure IP]  $\rightarrow$  [Auto-Join], and then confirm that the iPad has received settings for the IP Address (IP address), Subnet Mask, Router, and DNS.
- 5 You can select [Renew Lease] if the data is not reflected.
- 6 When settings are complete, close the [Settings] screen.

### **NOTE**

- When connecting with AUTO [\(p.17](#page-16-0)), make sure the IP address matches the subnet assigned to the DM3 Series console.
- If DHCP settings are not applied after trying step 5 above, check the settings of the DHCP server. You can also configure your iPad to use a static IP address.

Preparation > Configuring iPad network settings

### <span id="page-11-0"></span>Configuring a static IP address

Follow the steps below to configure your iPad to use a static IP address.

- 1 Open the [Settings] screen on the iPad.
- 2 Select Wi-Fi and then the network name.
- 3 Press the blue mark to the right of the current network to open the screen for editing IP addresses.
- 4 Select [Configure IP] → [Manual].

### 5 Set the IP address.

When connecting with AUTO [\(p.17](#page-16-0)), enter only the last set of numbers (4th octet) of the IP address that is included in the IP address of the DM3 Series console.

(For example, if IP address of the DM3 Series console is "192.168.0.128", enter something like "192.168.0.127" on the iPad.)

- 6 Subnet Mask: Enter "255.255.255.0".
- 7 Router: Enter the IP address of the Wi-Fi access point.

Typically this is printed on the bottom of the Wi-Fi access point or in its user's manual.

- 8 DNS: enter the IP address of the Wi-Fi access point. (Same as in step 7.)
- 9 When settings are complete, close the [Settings] screen.

### <span id="page-12-0"></span>DM3 StageMix settings

Follow the steps below to configure your iPad. Start up DM3 StageMix.

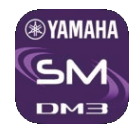

The SELECT MIXER screen opens.

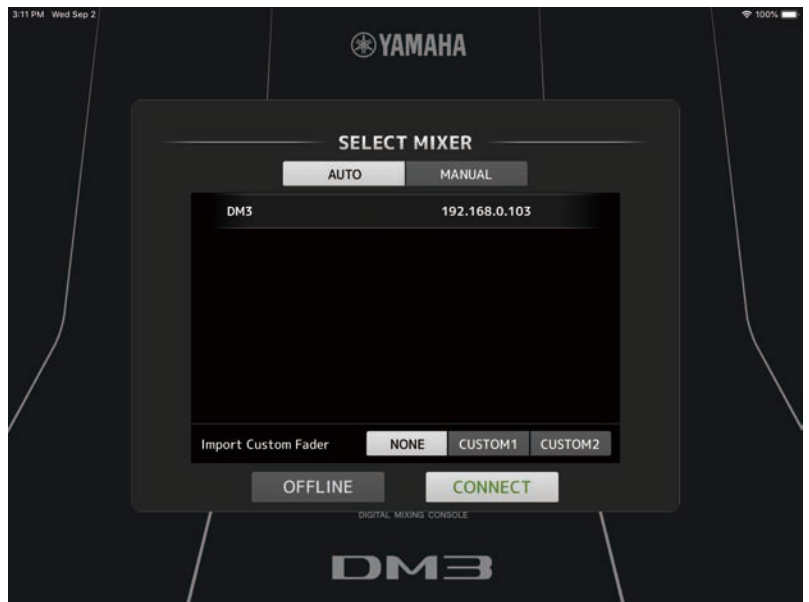

The following options are available from this screen.

- Enter the OFFLINE mode to view a demo of DM3 StageMix features and try its user interface.
- Select a DM3 Series console in the network and start DM3 StageMix.

### Offline demo mode

Tap [OFFLINE] on the SELECT MIXER screen to check out how to use the application without connecting DM3 StageMix (Offline) to a DM3 Series console. Note that when using this mode, you cannot use level meters, access scenes, etc.

### Selecting a mixer and getting started

You can choose to automatically detect a DM3 Series console to connect to, or to set an IP Address manually. For details, see the SELECT MIXER screen.

Select a mixer from the list and press the CONNECT button.

If DM3 StageMix fails to connect to a DM3 Series console, see the Troubleshooting section at the end of this user's guide.

#### **NOTE**

- Both wireless and wired LAN connections are available. Connecting via cable requires a USB-C-USB adapter (or a Lightning-USB 3 camera adapter) and a USB Ethernet adapter, which are sold separately.
- When connected via both wired and Wi-Fi connections, the system auto-recognizes the situation and gives priority to the wired connection.
- When connecting to the DM3 series for the first time, a dialogue confirming whether you will allow the connection or not will be displayed. If you select not to permit the connection, you will not be able to connect from that point forward. Should you wish to allow the connection, go to the StageMix screen in iOS Settings and turn Local Network ON.

### Related links

- ["SELECT MIXER screen" \(p.17\)](#page-16-0)
- ( ["Troubleshooting" \(p.90\)](#page-89-1)

# <span id="page-14-0"></span>Controls and functions

### <span id="page-14-1"></span>HOME screen

This is the main screen of DM3 StageMix. It opens at the start of every session.

You can return to this screen by tapping the HOME button in the TOOLBAR area.

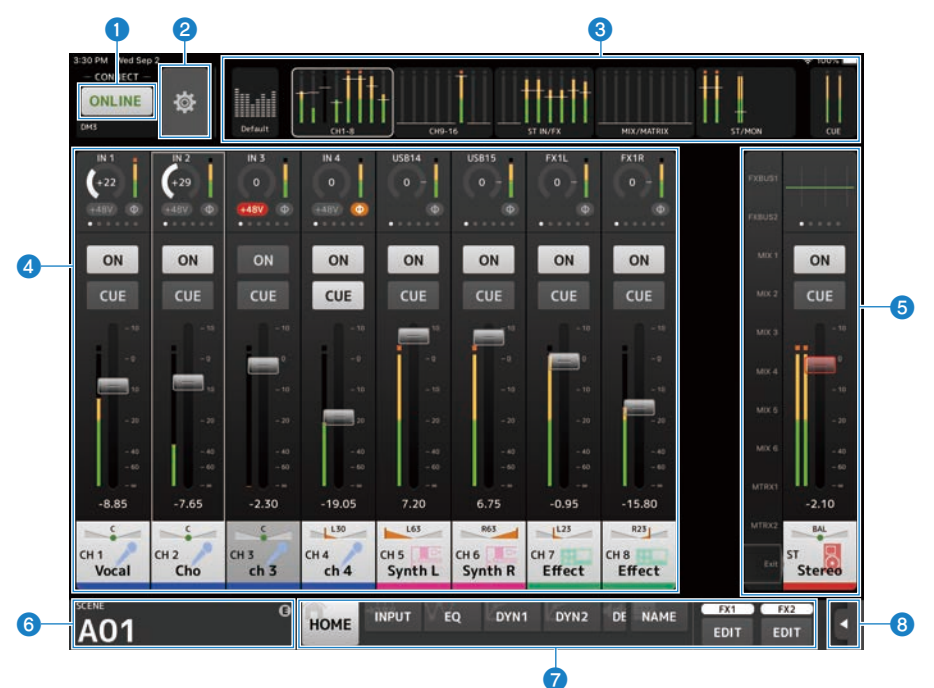

- $\bullet$  ONLINE button ([p.16](#page-15-0))
- **2** UTILITY button  $(p.22)$  $(p.22)$  $(p.22)$
- $\bullet$  METER area ([p.21](#page-20-0))
- 4 Details area ([p.41](#page-40-0))
- $\bullet$  Overview strip area ([p.48](#page-47-0))
- $6$  SCENE area ([p.51](#page-50-0))
- $\bullet$  TOOLBAR area ([p.54](#page-53-1))
- $\bullet$  Menu button ([p.49](#page-48-1))

### <span id="page-15-0"></span>**ONLINE button**

Use the ONLINE button to toggle between online and offline.

Tap the ONLINE button to open the SELECT MIXER screen.

When online, the UNIT NAME of the connected DM3 Series console is displayed under the button.

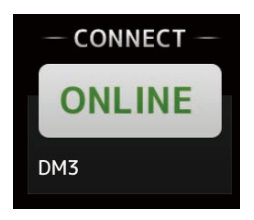

When offline, OFFLINE is displayed.

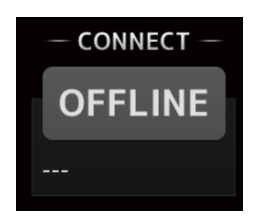

Related links ["SELECT MIXER screen" \(p.17\)](#page-16-0)

### <span id="page-16-0"></span>SELECT MIXER screen

You can switch between online and offline from the SELECT MIXER screen.

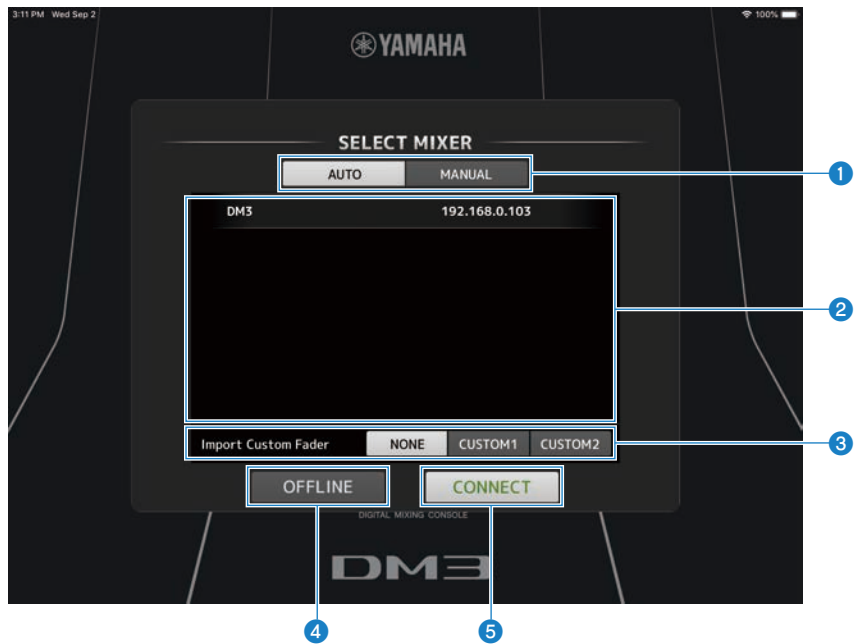

#### **O** AUTO/MANUAL buttons

You can switch between automatically detecting a DM3 Series console to connect to, or setting an IP Address manually.

- ( AUTO: detects automatically.
- MANUAL: for setting the IP Address manually.

### **2** Device list

Select the DM3 Series console to connect to.

Tapping the DM3 Series console to connect to highlights it.

If the DM3 Series console is already online, Online is displayed.

### ■If AUTO is selected

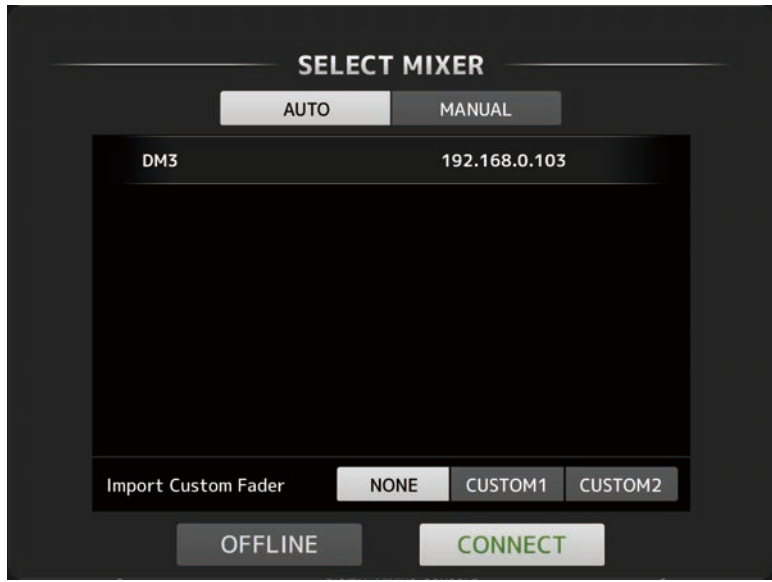

The Unit Name and IP Address of DM3 Series console found in the network are displayed in the list.

If the maximum number (total of 3) of DM3 Editor or DM3 StageMix are already connected to the DM3 Series console, a restricted mark is displayed to the left of its IP Address.

### ■If MANUAL is selected

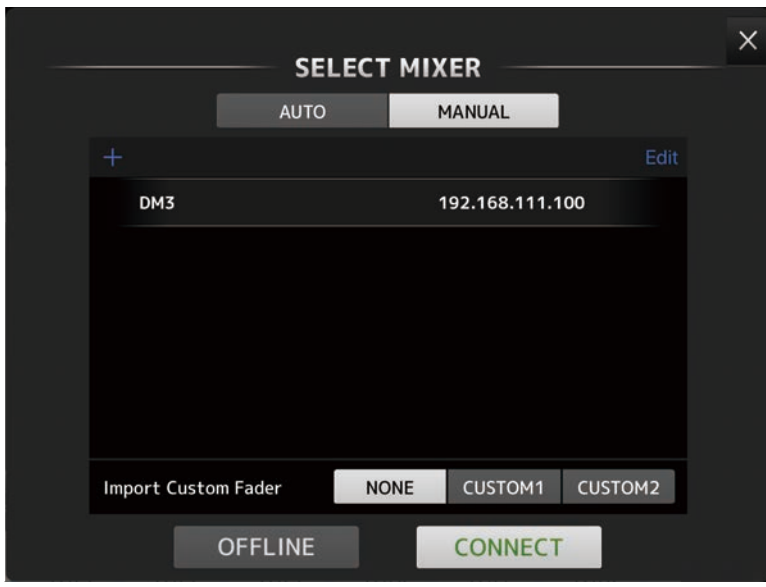

The Unit Names and IP Addresses of registered DM3 Series console are displayed in the list.

Tap the + button at top-left to open the Add Mixer screen and register the Unit Name and IP Address of a DM3 Series console to connect to in the list.

Turning on the Unicast Level Meter allows level meter information to be displayed even if the DM3 is on a different subnet.

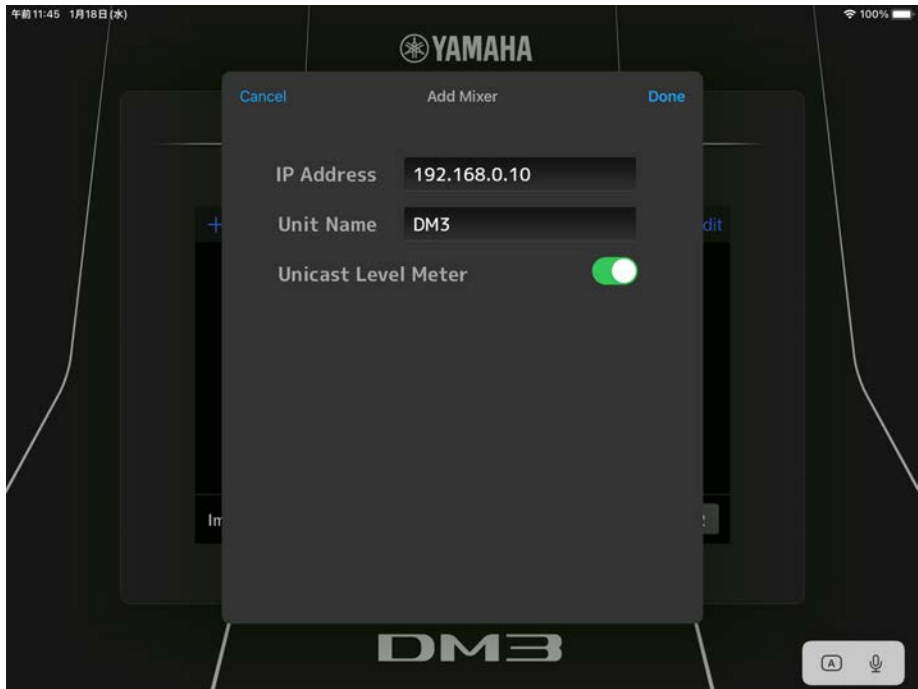

#### **NOTE**

- It can be registered to the list even if the Unit Name is blank.
- The Unit Name does not have to match the settings of the DM3 Series console itself.
- To delete an item in the list, swipe left on the list to display the Delete button.

### <sup>6</sup> Import Custom Fader button

When going online, select whether to import settings for the CUSTOM FADER BANK of the DM3 Series console. Select from NONE, CUSTOM or CUSTOM 2.

### **4** OFFLINE button

Tapping switches to the offline demo mode. If DM3 StageMix is connected to a DM3 Series console, it is disconnected.

### **e** CONNECT button

Tapping connects to the DM3 Series console that is selected in the device list.

### <span id="page-20-0"></span>METER area

The METER area displays a list of the input level, output level, fader levels, sends levels (which in only SENDS ON FADER mode).

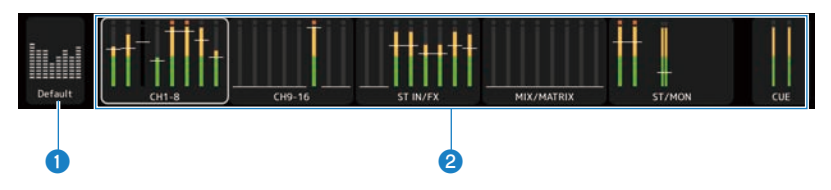

#### Default/Custom buttons

Switches the content displayed in the details display area of the METER area.

In Default mode, the inputs and outputs of all channels are displayed.

Under Custom, the channels selected on the CUSTOM FADER BANK screen are displayed.

#### **2** METER Display

If Default is selected in  $\bigcirc$ , all input and output meters are displayed. Channels names are shown for each block underneath its meter.

If Custom is selected in  $\bigcirc$ , the meters for channels selected on the CUSTOM FADER BANK screen are displayed. The channel name is displayed at the head of each block under the meter. However, if the channel at the head is blank, then nothing is displayed.

Meters are displayed in green for up to -18dB, yellow for up to 0dB, and in orange above that.

The meter point can be set on the UTILITY screen.

Note that the meter point for the MONITOR channel is always pre-fader.

The fader level for each channel is indicated by a white line. A thick white line indicates the fader is at the nominal (0dB) level.

If a channel is turned OFF, the background of the meter is displayed in black and the meter itself is displayed in gray.

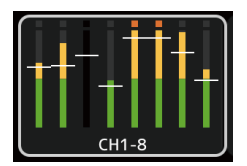

The channel displayed in the details area is indicated by a white box. You can drag this box left and right to display other channels in the details area.

In SENDS ON FADER mode, each channel's send level is displayed here. In this case, the line indicating the fader level is displayed in the color of the destination channel.

### <span id="page-21-0"></span>UTILITY screen

### <span id="page-21-1"></span>UTILITY screen

The UTILITY screen has convenient functions for controlling DM3 Series console or DM3 StageMix.

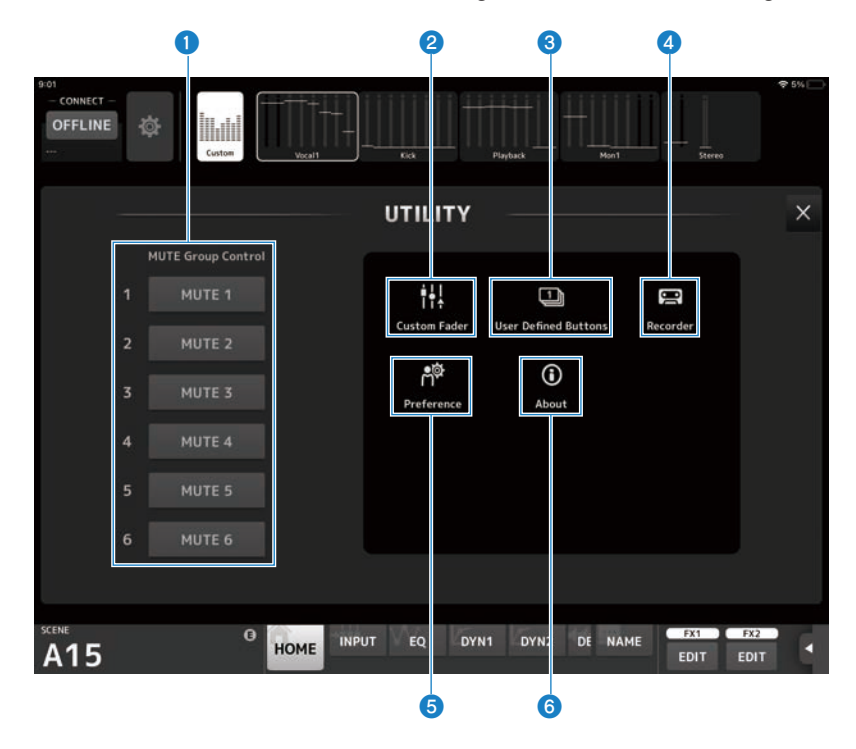

- $\bullet$  MUTE Group Control button ([p.23](#page-22-0))
- **2** Custom Fader button ([p.24](#page-23-0))
- $\bullet$  User Defined Buttons button ([p.26](#page-25-0))
- **4** Recorder button (p.28)
- **e** Preference button (p.32)
- $\bullet$  About button ([p.39](#page-38-0))

### <span id="page-22-0"></span>MUTE Group Control

MUTE Group Control mutes all the channels assigned to each mute group. The buttons light up red when turned on. Make channel assignments for mute groups via a DM3 Series console.

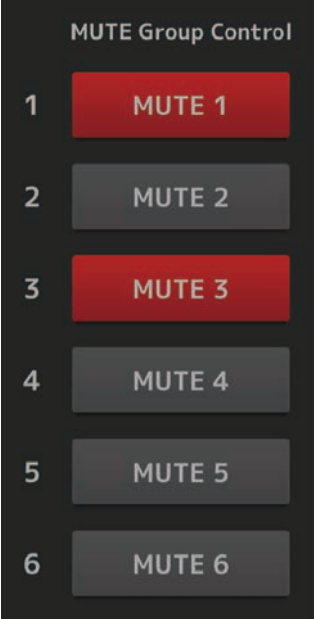

### <span id="page-23-0"></span>CUSTOM FADER screen

The CUSTOM FADER screen allows channels to be arranged in the CUSTOM FADER BANK. The CUSTOM FADER BANK is a fader bank from which the required channels can be operated side by side on DM3 StageMix.

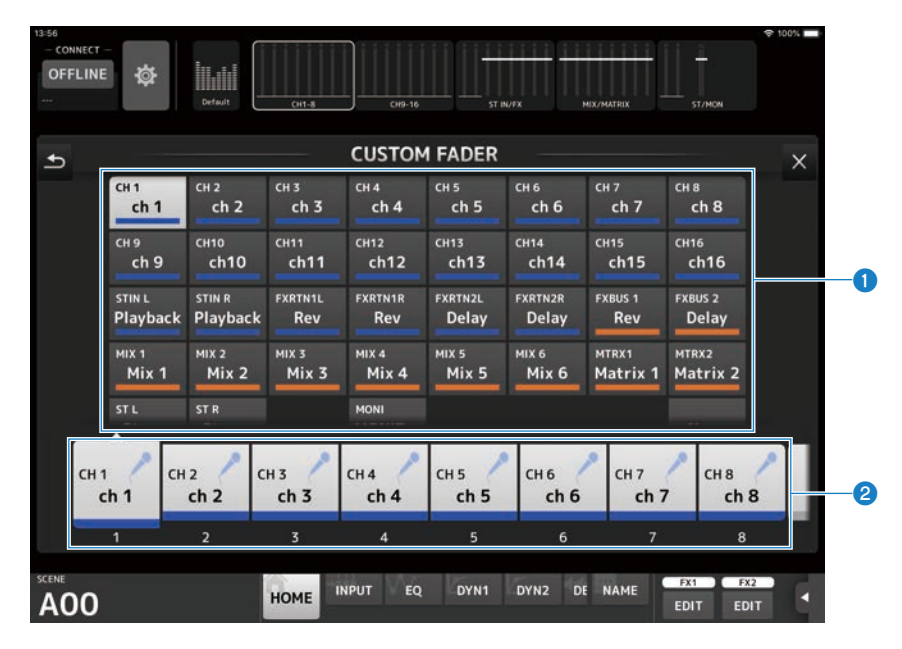

### **O** Channel buttons

Choose the channels to assign to the fader selected in  $\bigcirc$ .

Tapping a channel that is already selected cancels that assignment. If you select None, nothing is assigned to the corresponding fader.

### <sup>2</sup> Fader buttons

Allow you to select the fader to assign channels to.

### CUSTOM FADER BANK screen menu

The following context menus are available on the CUSTOM FADER BANK screen.

• Import:

Imports the CUSTOM FADER BANK settings of the DM3 Series console. Select from CUSTOM 1 or CUSTOM 2.

STEREO channel only imports for one channel.

( Clear All:

Clears all assignments for a fader (sets it to None).

• Default:

Resets fader assignments to their defaults.

Controls and functions > UTILITY screen

• Load:

Loads the CUSTOM FADER settings saved to DM3 StageMix. Tap to display the LOAD screen.

( Save:

Saves the current CUSTOM FADER settings to DM3 StageMix. Tap to display the SAVE screen.

### <span id="page-25-0"></span>USER DEFINED BUTTONS screen

The USER DEFINED BUTTONS screen allows you to configure User Defined Buttons in DM3 StageMix.

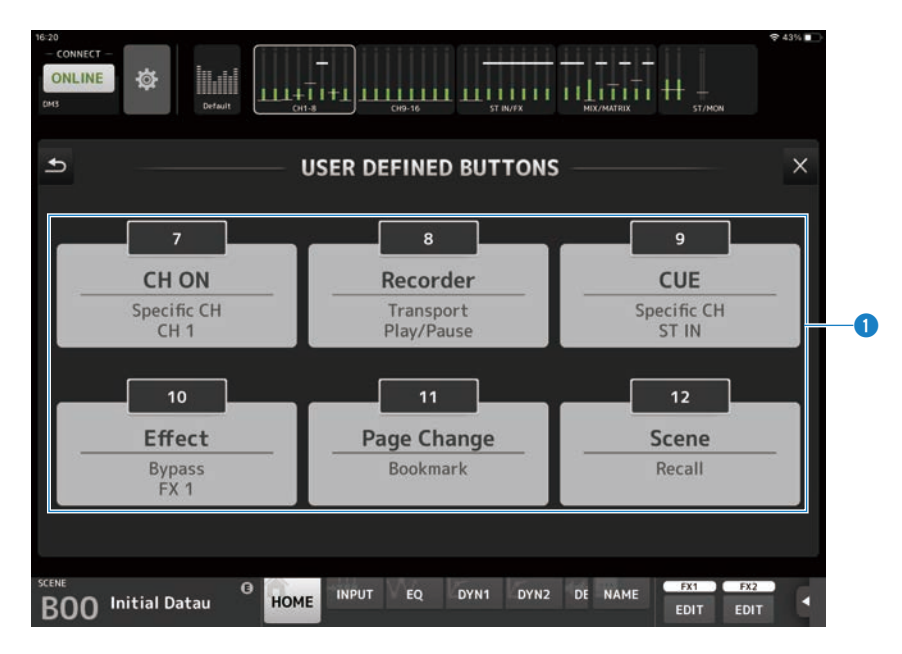

### **Q** BUTTONS configuration buttons

Tapping a button opens a screen (Function Selection screen) for selecting functions to assign to USER DEFINED BUTTONS.

### Function selection screen

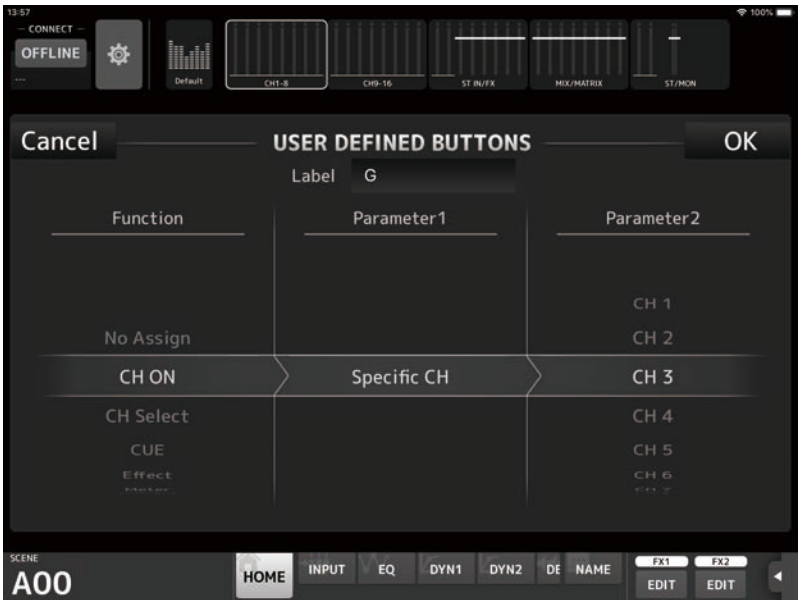

Tapping the text box for configuring Label enables label text to be entered directly via the keyboard. You can enter up to 6 characters. It can also be left blank.

If Function is selected, then Parameter 1 selection choices are displayed. If the Parameter 1 function is selected, then Parameter 2 selection choices are displayed. If there are no parameter selection choices available for the selected function, then no selection choices are displayed for Parameter 1 or Parameter 2.

#### **NOTE**

- Different functions are assigned to DM3 series USER DEFINED KEYS and the USER DEFINED BUTTONS here, respectively.
- ( Functions assigned to USER DEFINED BUTTONS can be executed using Menu buttons.

#### USER DEFINED BUTTONS screen menu

The following context menus are available on the USER DEFINED BUTTONS screen.

• Load:

Loads the USER DEFINED BUTTONS settings saved to DM3 StageMix.

( Save:

Saves the current USER DEFINED BUTTONS settings to DM3 StageMix.

#### Related links

["Functions Assignable to USER DEFINED BUTTONS" \(p.89\)](#page-88-2)

### <span id="page-27-0"></span>RECORDER screen

 $\overline{\textbf{0}}$  b e  $\overline{\textbf{0}}$  b  $\overline{\textbf{0}}$  b  $\overline{\textbf{0}}$ ONLINE ක් a. **RECORDER**  $\rightarrow$  $\times$ Songs **File Name** Artist Time •∎» D ⊽ Jazz Night.mp3 V.A 00:02:27 c m  $\mathbf{D}$  $\overline{\mathbf{v}}$ Sunset Beach.mp3 00:02:27 V.A **a n** Jazz Night.mp3 00:00:20 K ī Ħ PLAYBAC FX1 EX2 b **INPUT**  $EQ$ D'N1 D<sup>'N2</sup> **NAME** DE HOME A01 EDIT EDIT  $\begin{array}{ccc} \circ & \circ & \circ & \circ & \circ \end{array}$ 

The RECORDER screen is for operating the Recorder of the DM3 Series console.

#### **O** Parent directory button

Displays the directory one level above the current directory.

### <sup>2</sup> Current directory

Displays the current directory path for the USB storage device directory.

#### **6** RECORD level meter

Displays the recording volume level.

### **4** RECORD level slider

Sets the recording volume level.

### **e** File list

Displays a list of song files in the current directory and corresponding sub-directories.

Tapping on the sub-directory displays that directory.

Tapping on a column heading sorts the list based on that heading.

Song files can be selected by tapping on the file name.

Tapping anywhere other than the checkbox for the selected song will play or pause the selected song.

If the checkbox is tapped so that a check mark is displayed, then that file is played when playing ALL songs.

The file name is displayed in the File Name column.

Artist information is displayed in the Artist column (MP3 files only) and the length of the song is displayed in the Time column.

### $\bullet$  Song file information display/indicator

This displays the file name and location where a MP3 file is being played. This displays the file name and location where a WAV file is being played. During recording, it displays the WAV file name and its elapsed recording time.

A knob is displayed during playback, allowing you to change the playback position.

#### $\bullet$  Play mode setting button

Specifies the loop play mode setting. Each tap changes the mode as follows.

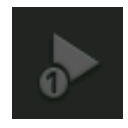

plays one song one time (SINGLE).

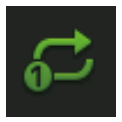

plays one song repeatedly (SINGLE REPEAT).

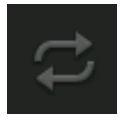

Plays all the songs that are checked in the song list (ALL).

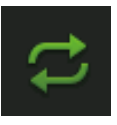

Plays all songs marked with a check mark repeatedly (ALL REPEAT).

### **6** PREVIOUS button

Starts playing at the beginning of the current or previous song when tapped. Press and hold the PREVIOUS button during playback to rewind.

### <sup>O</sup> Stop button

Stops recording or playing.

#### <sup>0</sup> Play/pause button

Plays or pauses the song.

#### **W** NEXT button

Starts playing at the beginning of the next song. Press and hold the NEXT button during playback to fast forward.

#### **Record button**

Activates the standby mode for recording.

- **<sup>®</sup>** Play volume level meter Displays the play volume level.
- <sup>1</sup> Play volume level slider Sets the play volume level.

### <span id="page-31-0"></span>PREFERENCE screen

The PREFERENCES screen allows user to configure their operating environment as they like it.

### ■GENERAL

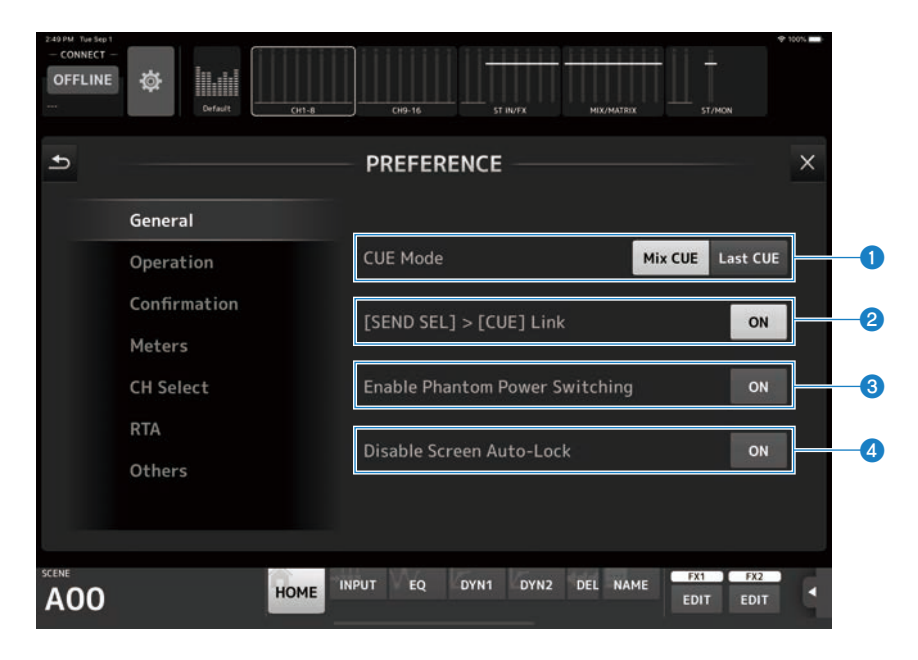

#### **Q** CUE Mode

Used to switch the CUE mode.

- Mix CUE: Enables CUE for multiple channels.
- ( Last CUE: Enables CUE for just the last channel selected.

### $\Theta$  [SEND SEL] > [CUE] Link

When ON, the CUE follows the selected destination for the SENDS ON FADER mode.

#### <sup>6</sup> Enable Phantom Power Switching

Configures whether or not to enable operation of the +48V phantom button on the INPUT screen, which provides phantom power.

When ON, this switch is displayed in red. When OFF, the +48V button on the INPUT screen is disabled.

### **4** Disable Screen Auto-Lock

When ON, this disables the auto-lock function of the iPad.

### **EOPERATION**

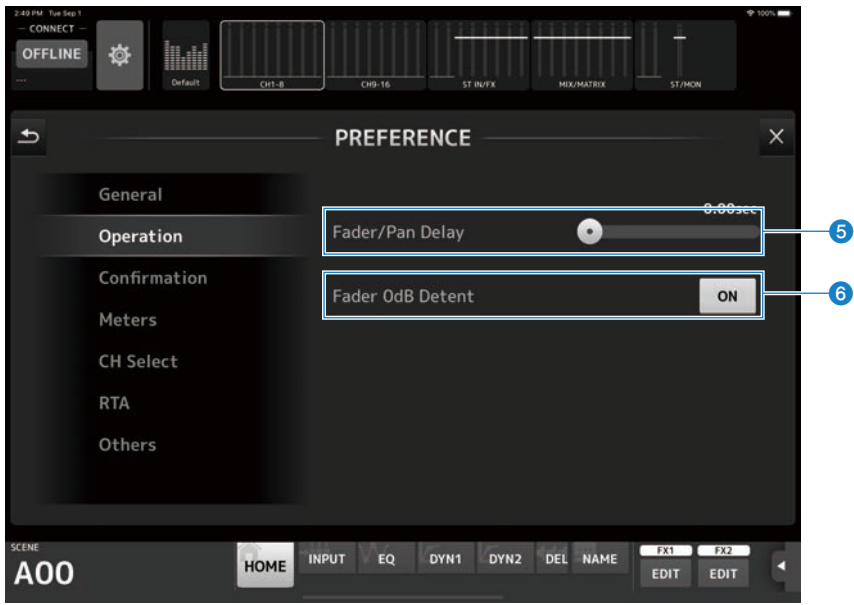

### **6** Fader/Pan Delay

Allows you to adjust the amount of delay between when you use a fader or pan knob and when the adjustment is applied.

This setting helps prevent unintended fader or pan movement.

Range: 0.00–0.50sec (0.01sec increments)

#### **6** Fader 0dB Detent

When ON and a fader or pan is operated, it stops at 0 dB or the center (C). You can then continue to drag it to change the setting.

### **ECONFIRMATION**

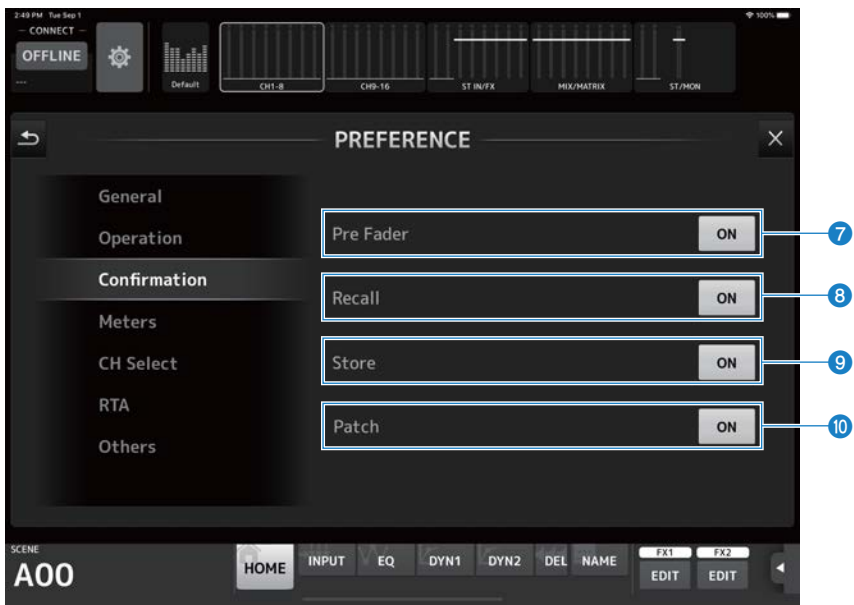

#### **D** Pre Fader

When ON, this determines whether a confirmation message is displayed when you tap the PRE button to turn it ON when in the SENDS ON FADER mode.

### **8** Recall

When ON, it determines whether a confirmation message is displayed in the SCENE screen when you recall a scene.

#### <sup>9</sup> Store

When ON, determines whether a confirmation message is displayed in the SCENE screen when you save a scene.

### <sup>10</sup> Patch

When ON, a confirmation message will be displayed when changing the input source on the INPUT screen or changing the insert patch on the INSERT screen.

### ■METERS

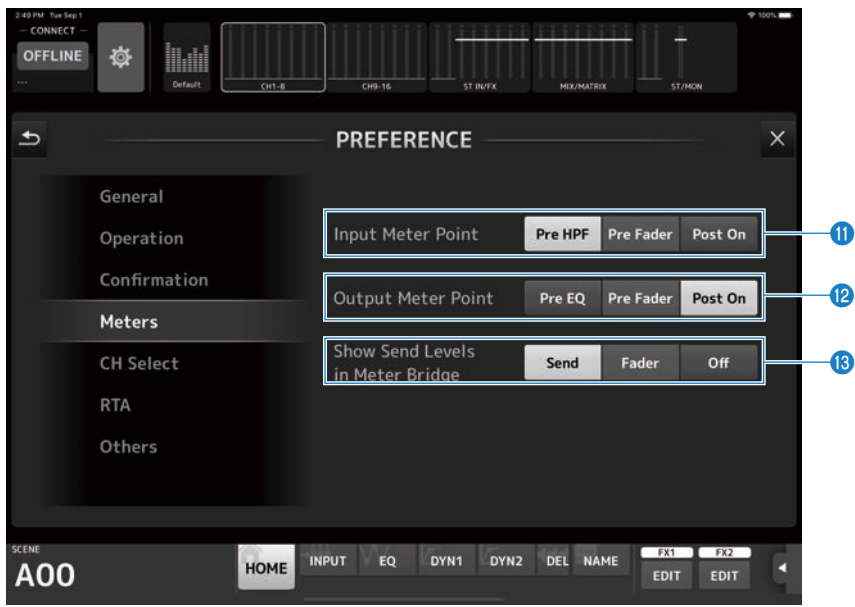

#### **W** Input Meter Point

For selecting the input level metering point.

- Pre HPF:
	- After the head amp (before the HPF)
- Pre Fader: Before the fader
- Post On: After the [ON] key

#### <sup>1</sup> Output Meter Point

For selecting the output level metering point.

- Pre EQ: Before the EQ
- Pre Fader: Before the fader
- Post On: After the [ON] key

### **B** Show Send Levels in Meter Bridge

Switches the meter display when in the SENDS ON FADER mode.

- Send: The send level is displayed in the meter area.
- ( Fader: The fader level is displayed in the meter area.
- $\bullet$  Off:

Nothing is displayed in the meter area.

### ■CH SELECT

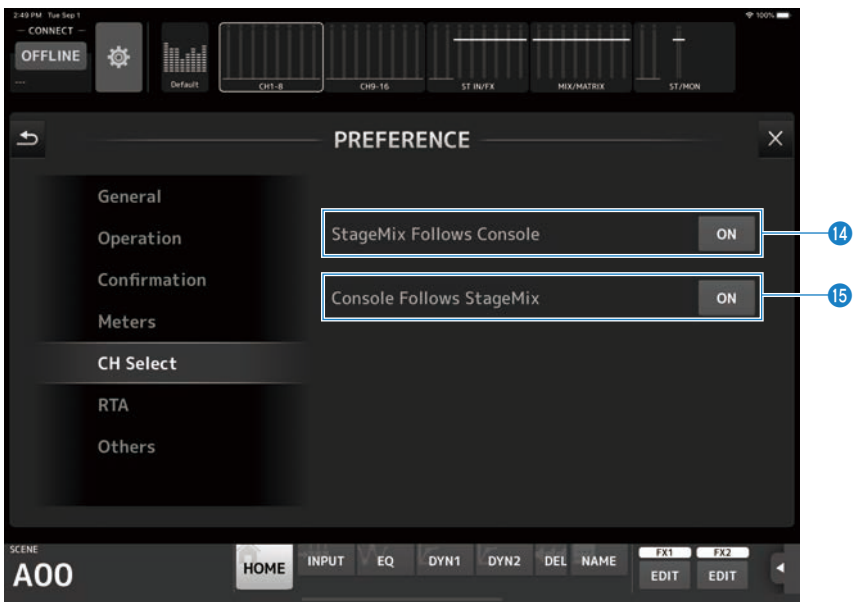

#### <sup>1</sup> StageMix Follows Console

When ON, the channel selection of StageMix follows the channel selected on the DM3 Series console.

### **6** Console Follows StageMix

When ON, the channel selection of the DM3 Series console follows the channel selected in StageMix.
# ■RTA

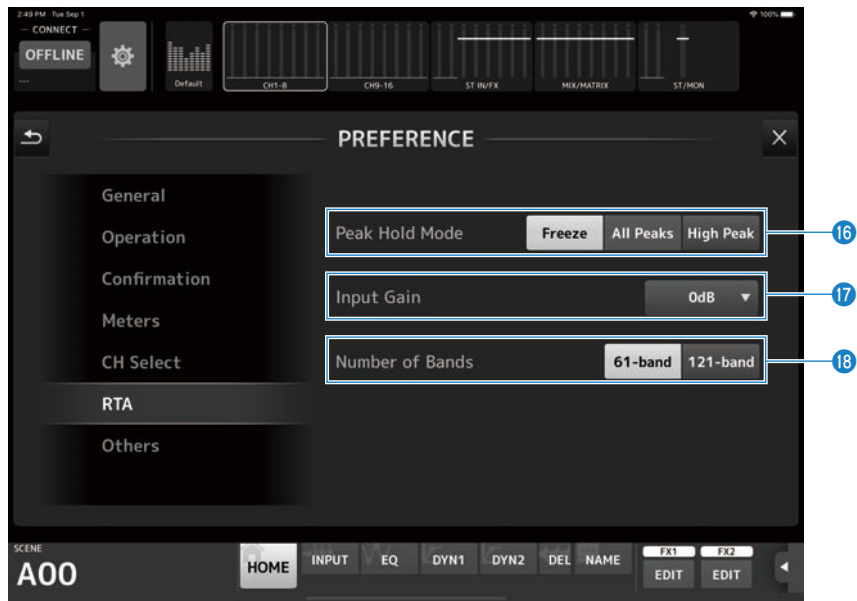

### **C** Peak Hold Mode

Select the type of peak hold to display in RTA.

( Freeze:

Turning the Hold button ON stops the RTA display at the value at that point. The display refreshes when the Hold button is turned OFF.

- All Peaks: Displays the peaks of all RTA frequencies in red.
- High Peak: Only the frequency band with the highest measured value is displayed in red.

# **Q** Input Gain

Select the input gain of the iPad mic used in RTA Settings: -24dB, -12dB, 0dB, 12dB, 24dB

# **<sup>®</sup>** Number of Bands

Configure the number of bands of frequencies to display in RTA. Settings: 61-band or 121-band

# **MOTHERS**

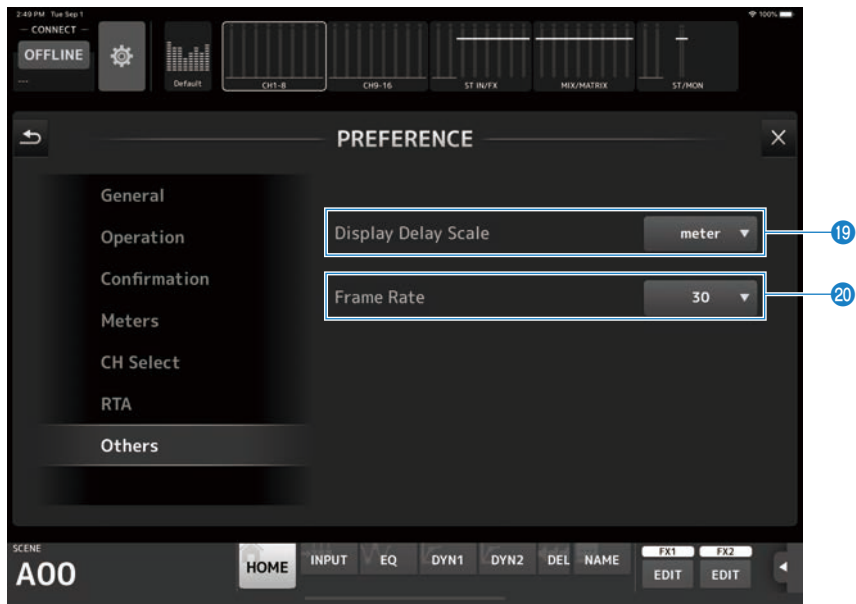

# **9** Display Delay Scale

Select the Delay unit to display in the Processing area on the HOME screen. Available selections are sample, frame, meter, feet, and ms (milliseconds).

### 20 Frame Rate

Select the frame rate in frame units for the delay setting of the DELAY effect type.

# ABOUT (Version) screen

The ABOUT (Version) screen displays version information for DM3 StageMix and the model name and version information of the connected DM3 Series console.

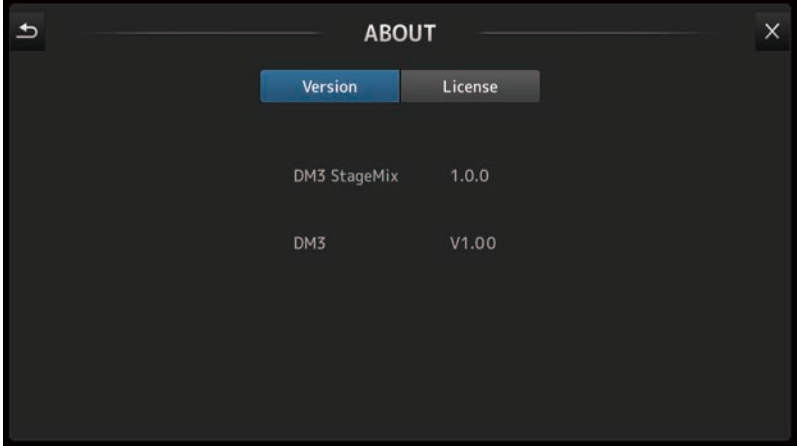

# ABOUT (License) screen

The ABOUT (License) screen displays license information about the software used by DM3 StageMix.

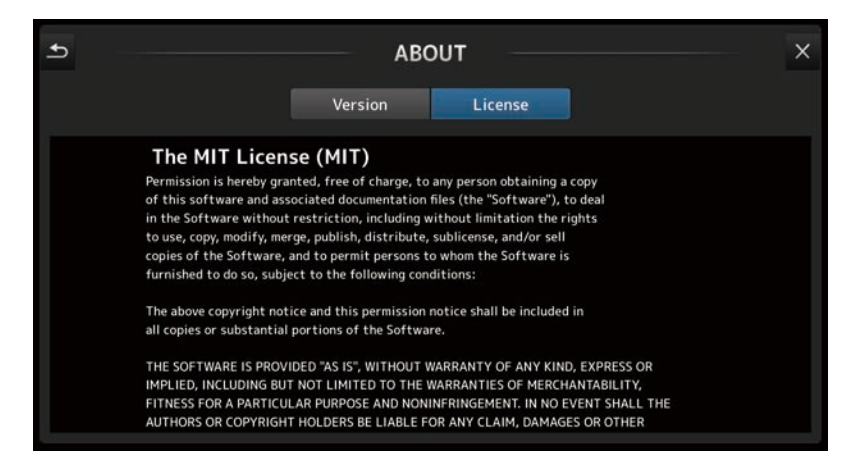

# Details area

# Explanation of the details area

Eight channel strips are displayed in the details area. Swipe left or right anywhere other than the channel controls to see channels that are not displayed.

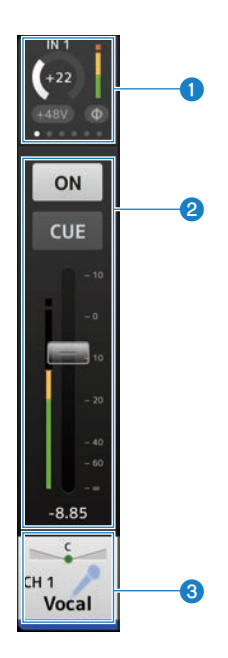

- $\bullet$  Processing area (p.42)
- **2** Fader area  $(p.45)$  $(p.45)$  $(p.45)$
- $\bullet$  CH Name area ([p.47](#page-46-0))

# Processing area

The Processing area displays each channel's settings--INPUT, EQ, DYN1, DYN2, SEND TO, GEQ, SEND PAN (when in SENDS ON FADER mode), DELAY, FX, and INSERT.

( INPUT:

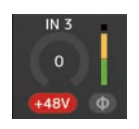

 $\cdot$  EQ:

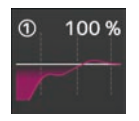

 $\bullet$  DYN1:

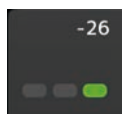

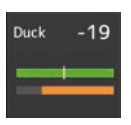

 $\bullet$  DYN2:

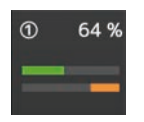

( GEQ:

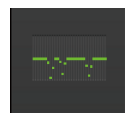

Controls and functions > Details area

( DELAY:

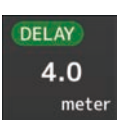

 $\bullet$  FX:

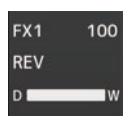

( SEND TO:

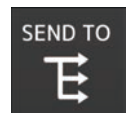

• SEND PAN:

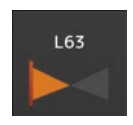

( INSERT:

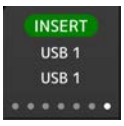

The type of information displayed here varies depending on the type of channel. Tapping the processing area displays the corresponding setting screen. (SEND PAN does not have a corresponding setting screen, but the values can be changed by sliding a finger over the icon.)

You can swipe left and right in this area to display other information. The type of information displayed in the details area switches for all channels.

The content and channels displayed are as follows.

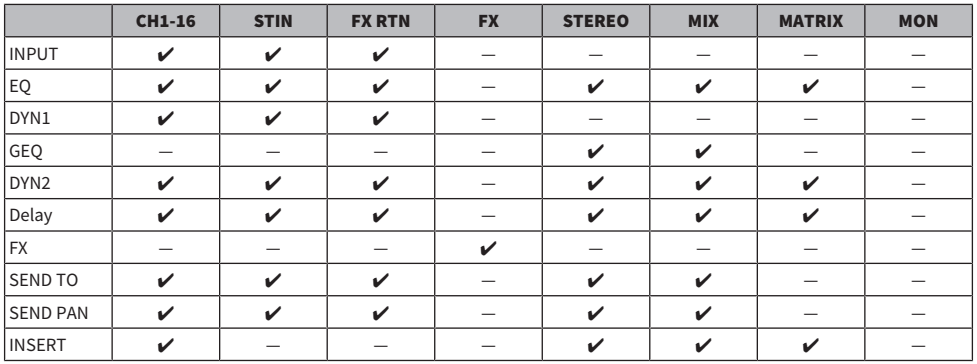

### **NOTE**

- When the MATRIX channel is set to stereo, SEND PAN is displayed in the STEREO and MIX channels.
- The Display Delay Scale on the PREFERENCE screen allows you to selected the desired units to be displayed in the DELAY box. The units are sample, frame, meter, feet and ms (millisecond).

# <span id="page-44-0"></span>Fader area

The Fader area allows you to turn each channel ON/OFF and adjust its fader and CUE.

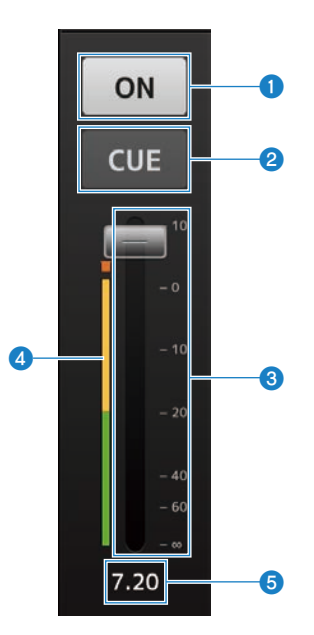

#### **O** ON button

Tap to turn a channel ON/OFF. It lights when turned ON. It flashes when a MUTE Group is turned ON. Tap it while flashing to cancel muting.

# **2** CUE button

Tap to switch the channel CUE ON or OFF. It lights when turned ON. This is not displayed for MONITOR channels.

# **6** Fader

Drag the fader's knob up and down to adjust the fader level. The fader stops at the nominal level (0dB); you can then continue to drag it up or down as desired. You can drag the fader left and right and then up and down to adjust it more precisely. You can adjust multiple faders at the same time.

# **4** Meter display

Display the channel level. Go to UTILITY screen → Preference screen → Meters screen to set the meter point. Two meters are displayed for MONITOR channels and for channels linked as a stereo pair.

# **6** Fader value

Displays the value of the current fader level. You can tap the value and then adjust it by tapping the up and down arrows.

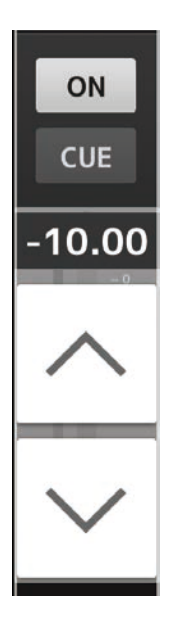

### Related links

PREFERENCE screen ([p.32\)](#page-31-0)

# <span id="page-46-0"></span>CH Name area

The CH Name area allows you to adjust the channel's pan (balance), and displays the channel's number, name, icon, and color.

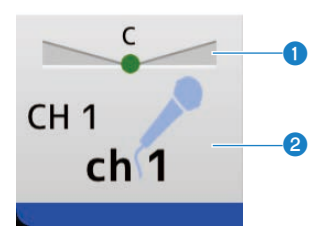

### **O** Pan/balance slider

Drag left or right to adjust the pan or balance of the channel. The control stops in the center and you can then continue dragging it to change the value. When set in the center, a round icon is displayed. You can also double-tap to set it to the center. You can adjust pan/balance for multiple channels at the same time.

# <sup>2</sup> Channel display

Displays the channel number, name, icon, and color. Languages other than English are also available. Double-tap to display the CH NAME screen.

#### Related links

["Languages available for channel names" \(p.92\)](#page-91-0)

# Overview strip area

The STEREO channel strip is normally displayed in the overview strip area. When in the SENDS ON FADER mode, the strips of the FX, MIX and MATRIX channels are displayed here.

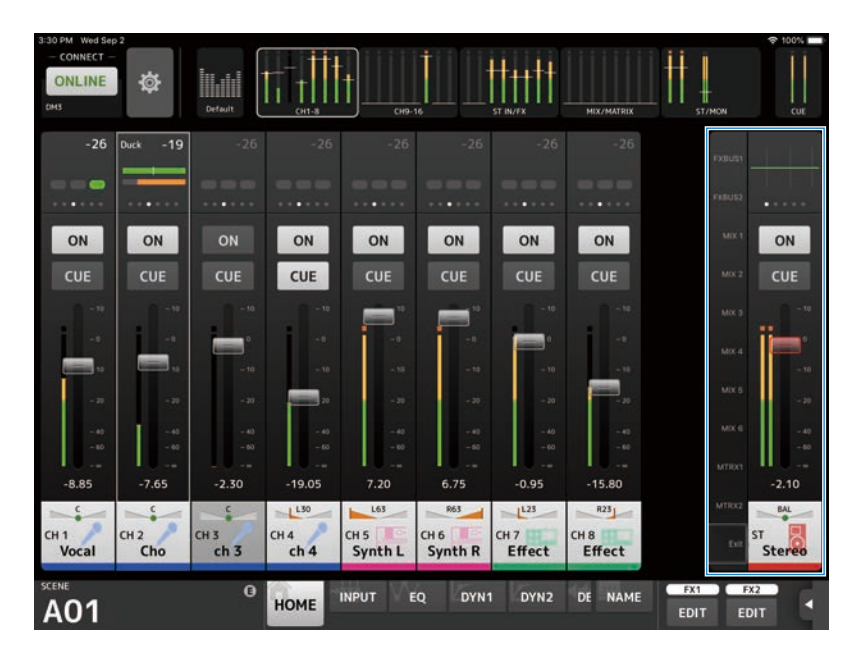

You can switch to the SENDS ON FADER mode by tapping the channel number on the left side of a strip. The selected channel is then highlighted in the channel's color. Tapping EXIT at the very bottom, or the selected channel number, restores the regular mode.

In the SENDS ON FADER mode, long-holding the selected channel opens a pop-up menu for copying or pasting the send level for that channel.

# Menus

# Menus

Tapping the Menu button opens up hidden menus.

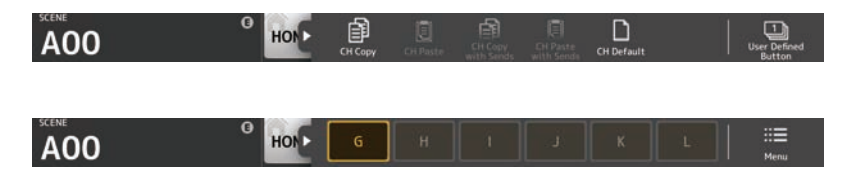

There are 2 kinds of menus--a context menu and a User Defined Button menu. Tapping the Menu button or the User Defined Button toggles between them.

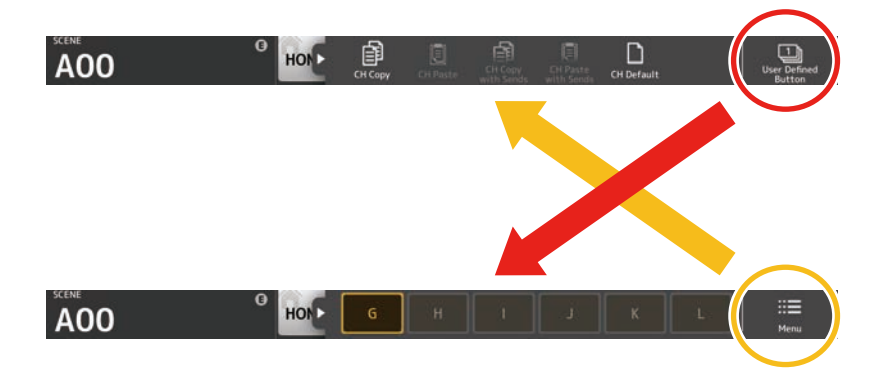

### Context menu

This menu varies depending on the context of each screen. For more details about the menus, refer to the explanations for the corresponding screens.

# User Defined Button menu

This menu displays USER DEFINED BUTTONS. Buttons are lit when functions assigned to USER DEFINED BUTTONS are enabled. Tapping a button executes that function.

# **NOTE**

- If the Recorder-Transport Play/Pause function is assigned, then the button lights while playing, flashes while paused and goes off when stopped.
- If the Recorder-Transport Rec, Auto Rec or Rec & Start function is assigned, then the button lights while recording, flashes while paused and goes off when stopped.
- ( If the Page Change-Bookmark function is assigned, then holding it down bookmarks the screen currently displayed and tapping it recalls the bookmarked screen.

# HOME screen menu

The following context menus are available on the HOME screen.

• CH Copy:

Copies the settings of the current channel.

• CH Paste:

Pastes the copied settings from another channel to the current channel.

• CH Copy with Sends:

Copies settings for the selected channel, including the send level sent to the channel.

- CH Paste with Sends: Pastes channel settings copied to the selected channel, including the send level sent to the channel.
- CH Default:

Resets the settings of the current channel to their default values.

# **SCENE**

# SCENE area

The name of the selected scene is displayed in the SCENE area.

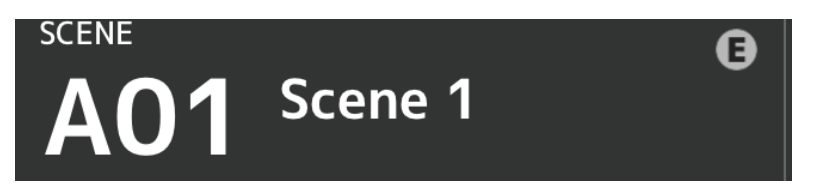

If you adjust parameters after recalling a scene, an "E" is displayed.

If you select a scene that is write-protected, a lock icon is displayed.

If you select a scene that is different from the current scene and do not recall it, the scene number begins flashing.

Tapping the SCENE area opens the SCENE screen.

Controls and functions > SCENE

# SCENE screen

The SCENE screen allows you to manage previously saved mixer settings as "Scenes".

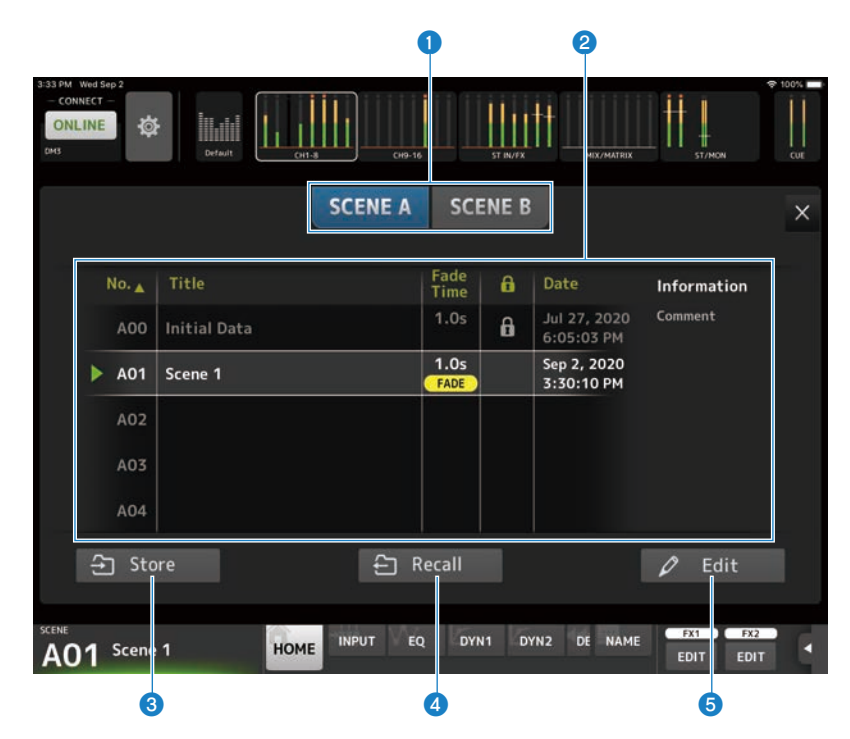

### **O** Scene list selection button

Allows you to switch between the available scene lists.

- ( SCENE A: Displays Scene list A.
- ( SCENE B: Displays Scene list B.

### **2** Scene list

Displays a list of saved scenes.

You can tap a header in the list to sort the items by that header (except for Information).

To select a scene, simply tap it. The selected scene is highlighted, and can then be recalled.

A green triangle is displayed next to the scene that is currently recalled.

The fade time set for the scene is shown in the Fade Time column. The FADE icon is displayed if the fade time is enabled.

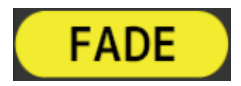

Make fade time settings on the console.

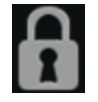

Locked scenes are indicated by a lock icon and cannot be edited. The last save date for a scene is displayed in the Date column.

#### **6** Store button

Saves the current mixer settings to the scene number selected in the scene list. Click this button to open the screen for editing the title and comments.

### **NOTE**

If Store Confirmation is turned ON in the PREFERENCEs screen, a confirmation message opens prior to storing. Tapping the OK button saves the selected scene. When Store Confirmation is OFF, it simply saves the scene.

#### **d** Recall button

Recalls the scene selected in the scene list.

#### **6** Edit button

Click this button to open the screen for editing the title and comments.

# Channel-specific screens

# TOOLBAR area

Tap a button to change the screen displayed in the details area. The button of the screen being displayed lights.

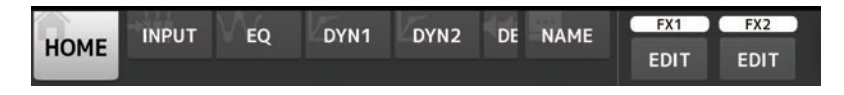

The buttons displayed vary with the channel selected.

If there are too many buttons to display on one screen, swipe left or right to display hidden buttons.

# INPUT screen

The INPUT screen opens when you tap the INPUT button in the TOOLBAR area.

Allows you to turn phantom power ON and OFF, toggle the signal phase, and adjust input gain.

# ■Example of CH1-16

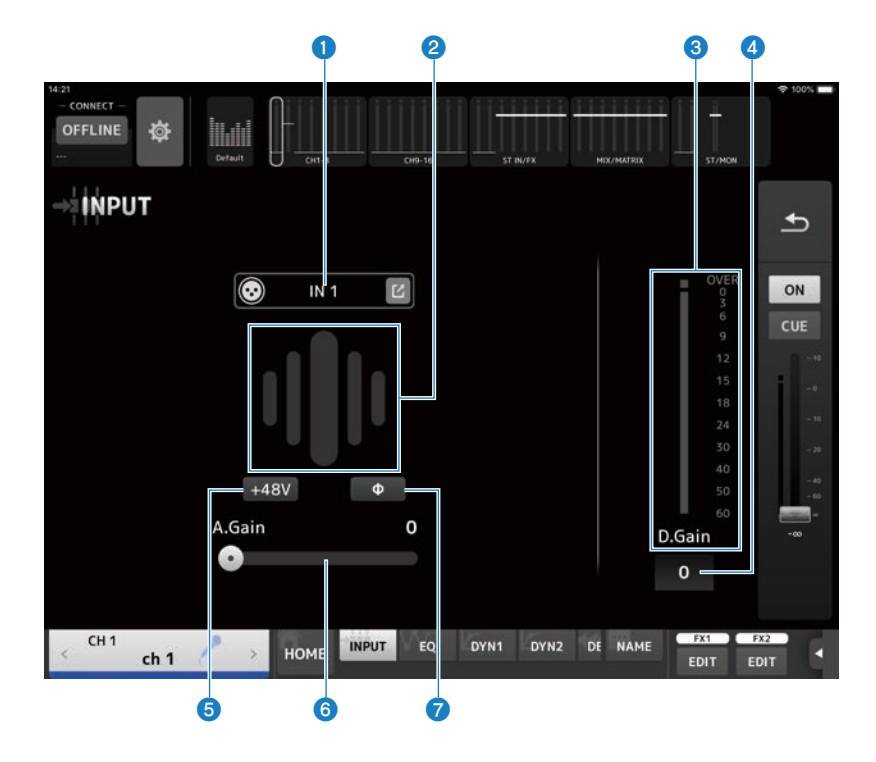

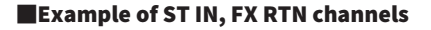

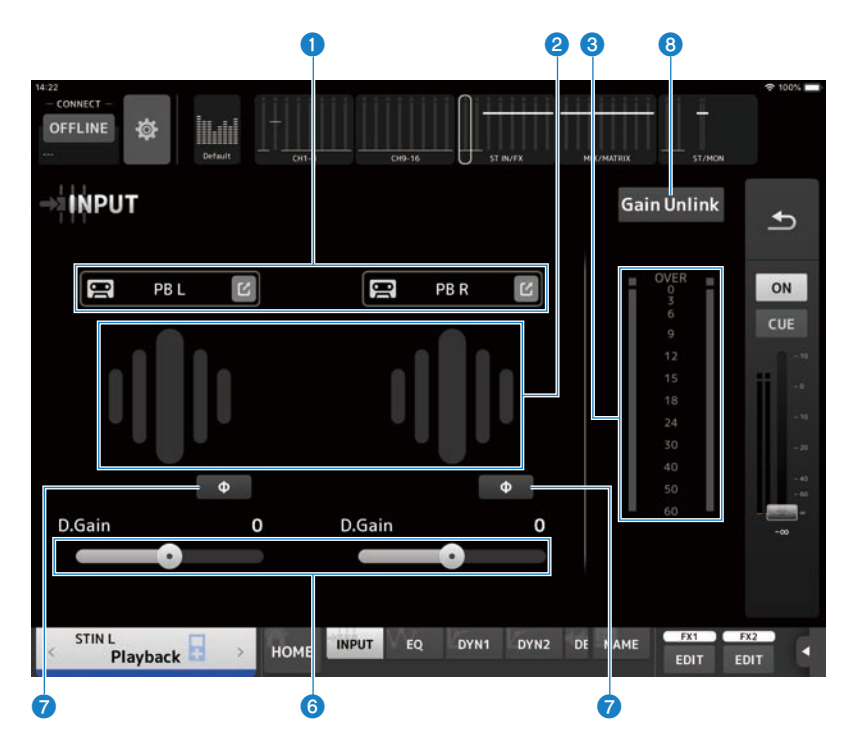

# **Q** INPUT PATCH button

Allows you to select the input channel's input source (input port).

- $\bullet$  IN:
	- Input from a device connected to the [INPUT] jack.
- ( DANTE:

Input from the Dante port. Use this when selecting an input from a Tio1608-D or stage box connected to DM3 and Dante.

 $\cdot$  USB:

Input from a computer connected to the [USB TO HOST] port.

 $\bullet$  FX:

Input from the FX bus.

 $\bullet$  PB:

Input from Playback. Allows you to select a portable device plugged into the USB connector on the top panel as an input.

Touching the Edit icon opens the INPUT CH PATCH screen.

## **NOTE**

- DM3 STANDARD cannot be used with Dante.
- When USB is selected, the gain slider becomes digital gain and the +48V button is hidden.
- When DANTE is selected and input is from a device that cannot operate the head amp, the gain slider becomes digital gain and the +48V button is hidden.
- Even if the input source is set to DANTE, OFFLINE is displayed if the DANTE device is on an offline channel, or if DANTE is working on a secondary port.

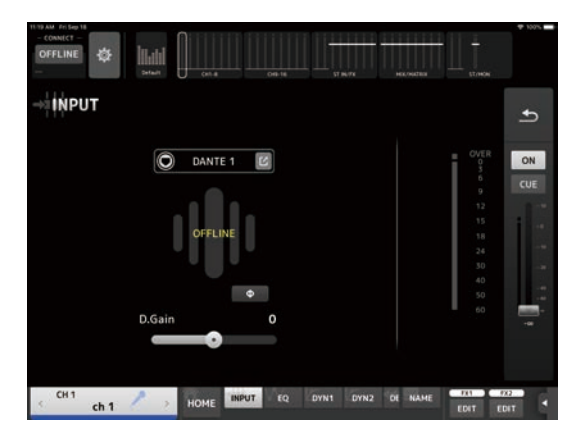

• If the input source is set to DANTE, ERROR is displayed if an error occurs.

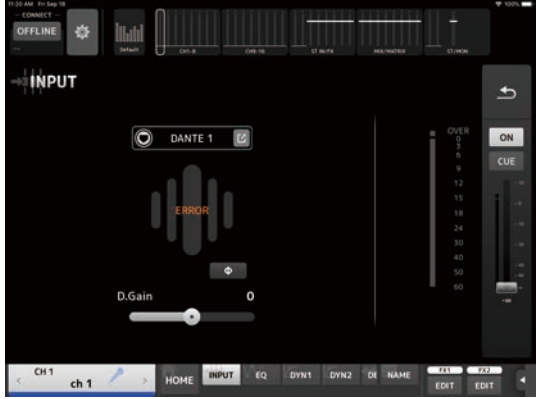

### **2** GainFinder

Displays the input gain level. When adjusting the input gain, adjust it so it is in the center of the level display. When the input source is set to USB, it displays a digital input gain level.

#### **8** Level meter

Displays the gain adjusted level.

### **O** Digital gain text box

Allows you to adjust digital gain. The default setting is 0dB. You can tap the text box and then adjust it by tapping the up and down arrows.

#### +48V button

Turns phantom power (+48V) to the head amp ON and OFF.

- $\bullet$  ON: Phantom power is turned ON.
- ( OFF:

Phantom power is turned OFF.

When USB is the selected input, the +48V button is not displayed.

### NOTICE

- Phantom power When phantom power is not needed, set the +48V button to the OFF position. Observe the following when using phantom power to prevent damage to the console or connected devices, and signal noise.
- Turn the +48V button OFF when the device connected to the [INPUT] jack is not compatible with phantom power.
- Do not connect or disconnect cables when the +48V button is ON.
- Before turning the +48V button ON/OFF, set the channel's volume to the minimum level.

#### **NOTE**

When using phantom power, noise may be generated if there is a difference in impedance between the Hot and Cold of the device connected to [INPUT] jack.

#### **<sup>6</sup>** Gain slider

When INPUT is selected for the input, the slider adjusts the analog gain of the head amp.

The PAD (-24 dB) is switched ON/OFF when the analog gain is adjusted between +17 dB and +18 dB.

When USB is selected for the input, the slider adjusts digital gain.

### g Φ (phase) button

Allows you to change the phase of the signal.

When turned ON, the input signal's phase is inverted.

### **8** Gain Unlink button

Displayed for stereo channels. While you are touching the button, gain for the left and right channels can temporarily be adjusted individually. When you release the button, the gain for both channels can be adjusted together but the difference in gain between the two channels is maintained.

### INPUT screen menu

The following items are available in the INPUT screen's context menu.

• All Input:

Allows you to assign the INPUT jacks as the input source for all input channels.

• All USB:

Allows you to assign the USB TO HOST port connected to a computer as the input source for all input channels.

• All DANTF:

Allows you to assign the Dante device as the input source for all input channels.

# • Clear All:

Clears all assignments for input sources (sets it to None).

• Default All: Resets all input sources to their defaults.

# INPUT CH PATCH screen

The INPUT CH PATCH screen is for configuring patch ports to input channels.

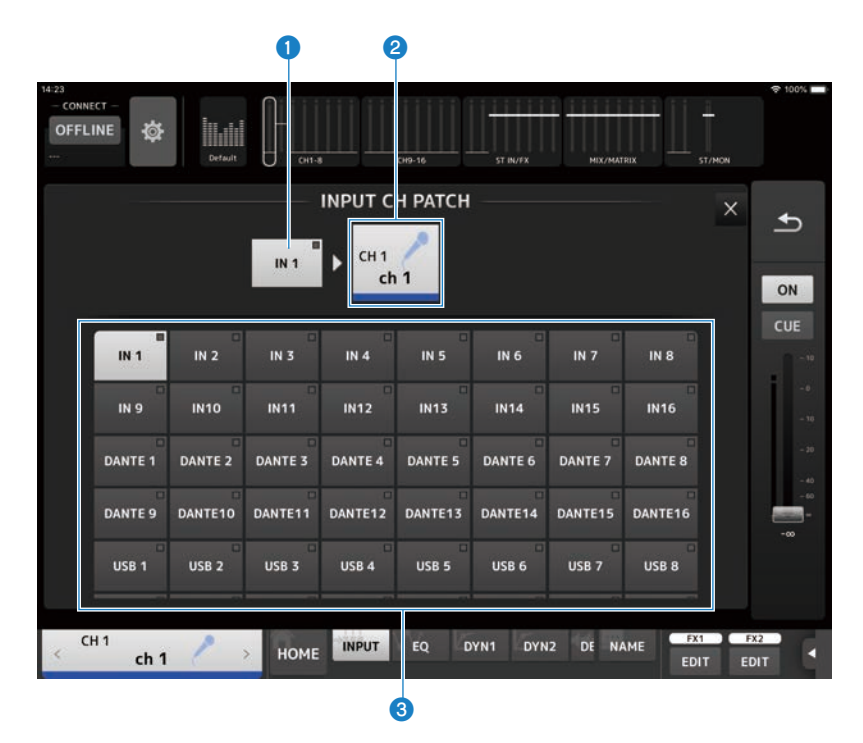

### **O** Port name

Shows the name of the port patched to channel.

# <sup>2</sup> Channel name

Shows the channel name of the patch destination. Swipe left/right to increase/decrease the channel selection.

### **6** Port button

For selecting the patch port to a channel.

### INPUT CH PATCH screen menu

The following items are available in the INPUT CH PATCH screen's context menu.

• All Input:

Allows you to assign the INPUT jacks as the input source for all input channels.

• All USB:

Allows you to assign the USB TO HOST port connected to a computer as the input source for all input channels.

• All DANTE:

Allows you to assign the Dante device as the input source for all input channels.

• Clear All:

Clears all patches at one time (sets it to None).

• Default All:

Resets all input sources to their defaults.

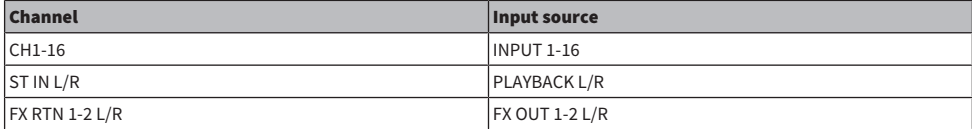

# EQ screen

The EQ screen opens when you tap the EQ button in the TOOLBAR area.

A 4-band parametric EQ is available for CH1-16, ST IN, FX RTN1-2, MIX1-6, STEREO, MATRIX1-2. A high-pass filter HPF can be used on CH1-16.

This screen also allows you to switch between the easy to operate 1-knob mode and the manual mode, where individual parameters can be manipulated.

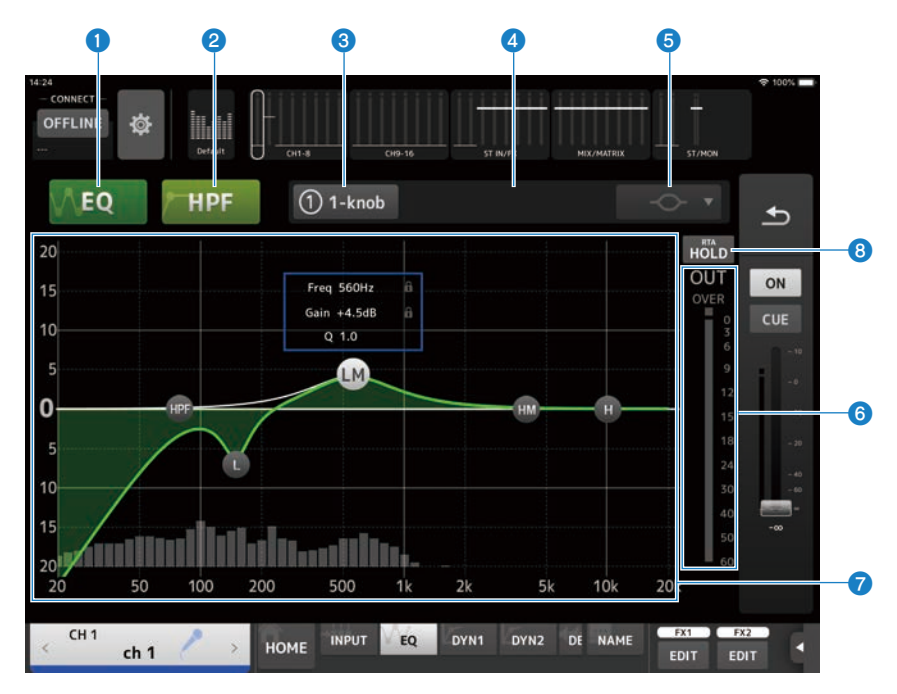

# **O** EQ button

Turns the EQ ON and OFF.

# **2** HPF button

Turns the HPF (high-pass filter) ON and OFF. Displayed for CH 1–16.

# **6** 1-knob button

Switches between 1-knob EQ mode and manual mode. When using 1-knob EQ mode, the 1-knob level slider is displayed.

### **4** 1-knob level slider

Adjusts the amount of 1-knob EQ applied.

# **e** EQ mode type selection button

In manual mode, this button selects the filter type. You can switch the filter type between LOW band and HIGH band. For CH 1-16, the available LOW band filters are low-shelving type and bell type.

For other channel EQs, (i.e., for channel EQs that do not have an HPF), you can choose from HPF, low-shelving, and bell types.

The available HIGH band filters are LPF, high-shelving, and bell types.

In 1-knob EQ mode, you can select the 1-knob EQ type. Select Vocal for vocal channels, and Intensity for anything else.

When set to Intensity, you can adjust the EQ to a setting between flat and a more intense value of the EQ settings you made using manual mode.

Loudness is available for the EQ of output channels. This setting allows you to boost low and high tones.

The available types depend on the channel whose settings you are editing.

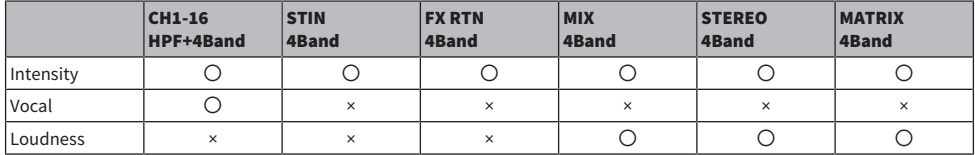

### **6** EQ output level meter

Displays the EQ's output level.

# *Q* EQ graph

Displays the parameter settings of the EQ and filter. As you adjust the settings of each band, the results are reflected in the graph.

When using 1-knob EQ mode, you can adjust the 1-knob level slider by dragging it left and right.

When using manual mode, you can drag the handles in the graph to adjust the settings. When using the bell-type filter, you can adjust the Q by pinching the curve on the graph.

The parameters for the selected band are displayed in a popup above the handle.

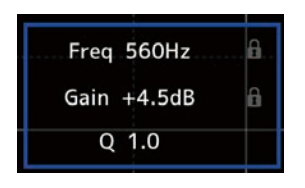

You can click the area in the **column to turn the lock icon ON and OFF.** Changes to the cutoff frequency and gain values can be disabled by enabling the lock icon. The lock icon can be specified separately for each band.

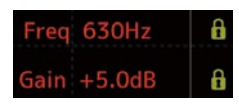

You can return the EQ gain to its default setting by double-tapping the handle.

When HPF is turned on, you can drag the HPF handle to adjust the cutoff frequency. You can also adjust HPF independently when using the Intensity type in the 1-knob EQ mode.

If you tap below 0 dB on the graph where there is no parameter, RTA or a keyboard is displayed. This is useful for understanding the relationship between sound range and frequency.

When the EQ screen is first opened, a dialog opens to confirm whether you want to use the iPad mic for the RTA display.

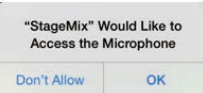

If you tap Don't Allow, RTA is not displayed in the future. If you want to display RTA, open the iOS Settings, select Privacy and turn StageMix ON from the Microphone screen.

#### **NOTE**

The displayed RTA analyzes the audio input from the iPad mic.

# 8 Hold button

When turned on, it displays the peak value within the RTA display. You can change how it is displayed by changing the Peak Hold Mode settings on the PREFERENCE screen. When the RTA display is OFF, it grays out and is disabled.

### EQ screen menu

The following items are available in the EQ screen's context menu.

• Copy:

Copies the EQ parameters of the selected channel to the copy buffer.

( Paste:

Pastes the EQ parameters saved in the copy buffer to the selected channel.

• Compare:

Allows you to compare the EQ parameters of the selected channel with the EQ parameters in the copy buffer by switching between the two.

( Gain Flat:

Sets the EQ gain on the selected channels to flat.

• Default:

Resets EQ settings to their default values.

# DYN1 screen

The DYN1 screen opens when you tap the DYN1 button in the TOOLBAR area.

Allows you to configure the noise gate for each channel. When the input signal level is lower than the threshold, the output signal is reduced by a specified amount (RANGE). DYN1 is equipped for CH 1–16, STIN, and FX RTN channels.

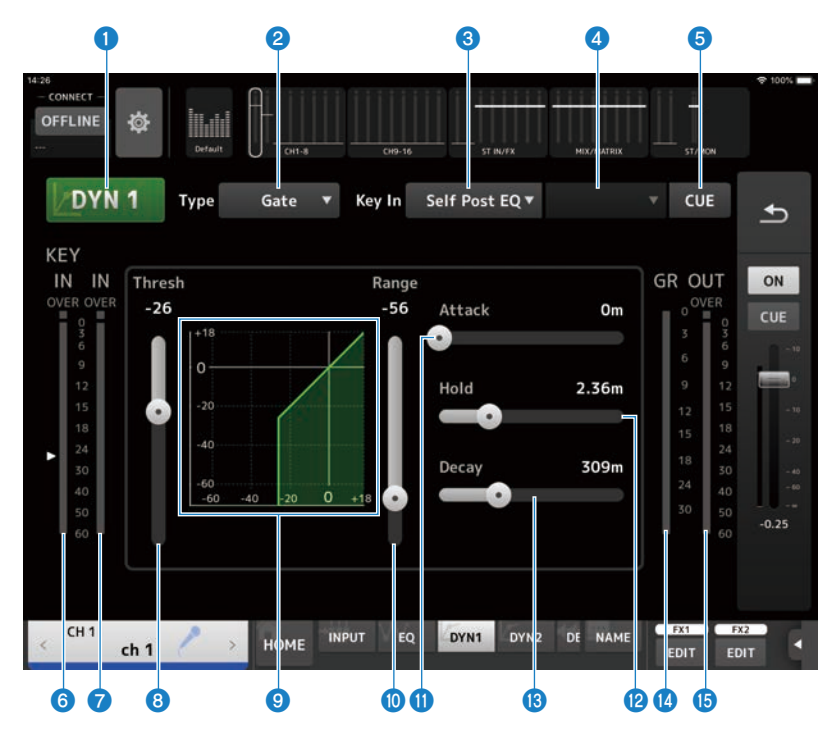

### **Q** DYN1 button

Turns the DYN1 function ON and OFF.

### **2** Type selection button

Selects either GATE or DUCKING.

# <sup>6</sup> Key In selection button

Select the Key In signal from the following.

- Self Pre EQ
- Self Post EO
- Other Ch
- $\bullet$  Mix

### **4** Key In channel selection button

It is enabled when Other Ch or Mix are selected by the Key In selection button. When Other Ch is selected, select from CH1-16 Post EQ. When Mix is selected, select from Mix Out 1-6.

### **6** CUE button

Turns the Key In signal CUE ON/OFF.

# **6** DYN1 Key In level meter

Displays the Key In input level.

#### $\bullet$  DYN1 input level meter

Displays the DYN1 input level.

#### **6** Threshold slider

Determines the level at which the GATE/DUCKING effect is applied.

### <sup>9</sup> GATE/DUCKING graph

Displays a visual representation of the GATE/DUCKING level.

# $\boldsymbol{\omega}$  Range slider

Determines the amount by which the signal will be lowered when GATE/DUCKING is applied.

### **O** Attack slider

When the input signal exceeds the threshold, this setting determines how quickly the gate opens.

## <sup>2</sup> Hold slider

When the input signal drops below the threshold, this setting determines how much time passes before the gate closes.

# <sup>®</sup> Decay slider

After the HOLD time of the input signal passes, this setting determines how quickly the gate closes. The setting value expresses the time required for the level to change by 6 dB.

#### $\mathbf{\Theta}$  GR (gain reduction) meter

Displays the amount by which the signal's gain is reduced.

# **6** OUT (output) meter

Displays the GATE/DUCKING output level.

### DYN1 screen menu

The following items are available in the DYN1 screen's context menu.

( Copy:

Copies the DYN1 parameters of the selected channel to the copy buffer.

• Paste:

Pastes the DYN1 parameters saved in the copy buffer to the selected channel.

• Compare:

Allows you to compare the DYN1 parameters of the selected channel with the DYN1 parameters in the copy buffer by switching between the two.

• Default:

Resets DYN1 settings to their default values.

# DYN2 screen

The DYN2 screen opens when you tap the DYN2 button in the TOOLBAR area.

This allows you to configure the compressor for each channel.

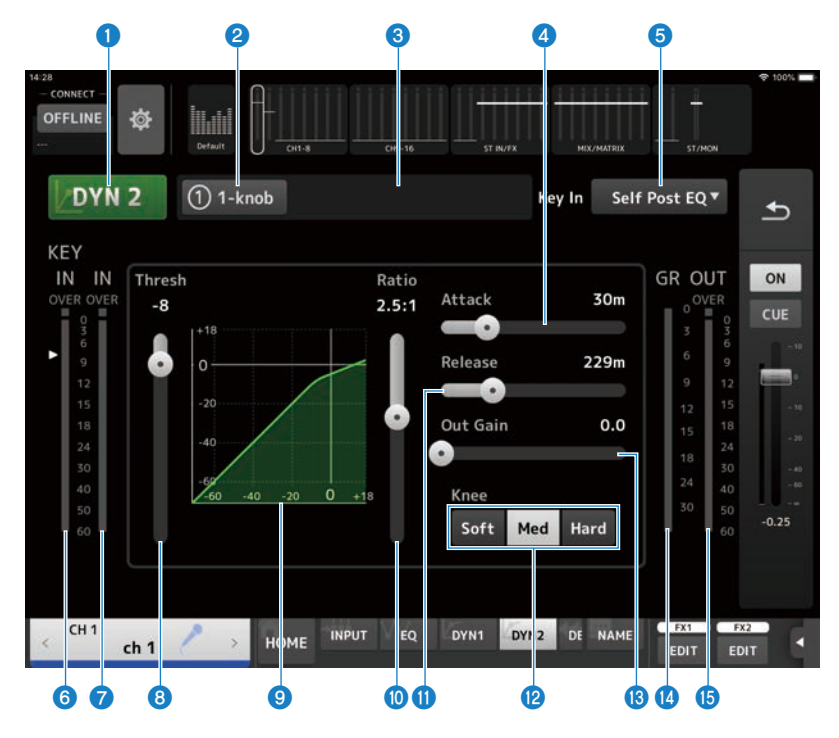

# **a** DYN2 button

Turns the DYN2 function ON and OFF.

# **2** 1-knob button

Switches between 1-knob mode and manual mode.

# **C** 1-knob level slider (only when in 1-knob mode)

Adjusts the amount of 1-knob COMP applied.

Not displayed during manual mode.

# **4** Attack slider

This sets the time from when the input signal exceeds the value set by the Threshold slider until the full compressor effects is reached.

### **e** Key In selection button

Select the Key In signal from the following.

- Self Pre EO
- Self Post EQ

## **6** Key In level meter

Displays the Key In input level.

# **D** DYN2 input level meter

Displays input level to DYN2.

### 8 Threshold slider

Sets the level at which the compressor is applied.

### <sup>9</sup> Compressor graph

Displays a visual representation of the current settings.

### **10** Ratio slider

Determines the amount of compression that is applied.

# **10** Release slider

This sets the time from when the input signal drops below the value set by the Threshold slider until the compressor effect disappears. The value here is expressed as the time required for the level to change by 6 dB.

# <sup>2</sup> Knee button

Determines the how gradual or sharp the curve is at the threshold. With Soft the compressor is applied smoothly, with Hard, rapidly.

# **B** Out Gain slider

Adjusts the output level of the compressor.

### $\mathbf{\Theta}$  GR (gain reduction) meter

Displays the amount by which the signal's gain is reduced.

### **<sup>6</sup>** OUT (compressor output) meter

Displays the compressor output level.

### DYN2 screen menu

The following items are available in the DYN2 screen's context menu.

• Copy:

Copies the DYN2 parameters of the selected channel to the copy buffer.

• Paste:

Pastes the DYN2 parameters saved in the copy buffer to the selected channel.

• Compare:

Allows you to compare the DYN2 parameters of the selected channel with the DYN2 parameters in the copy buffer by switching between the two.

• Default:

Resets DYN2 settings to their default values.

# SEND TO Screen

The SEND TO screen allows you to configure the amount of signal that is sent from each channel to the MIX/ MATRIX buses.

Displayed when you tap the SEND TO button in the TOOLBAR area.

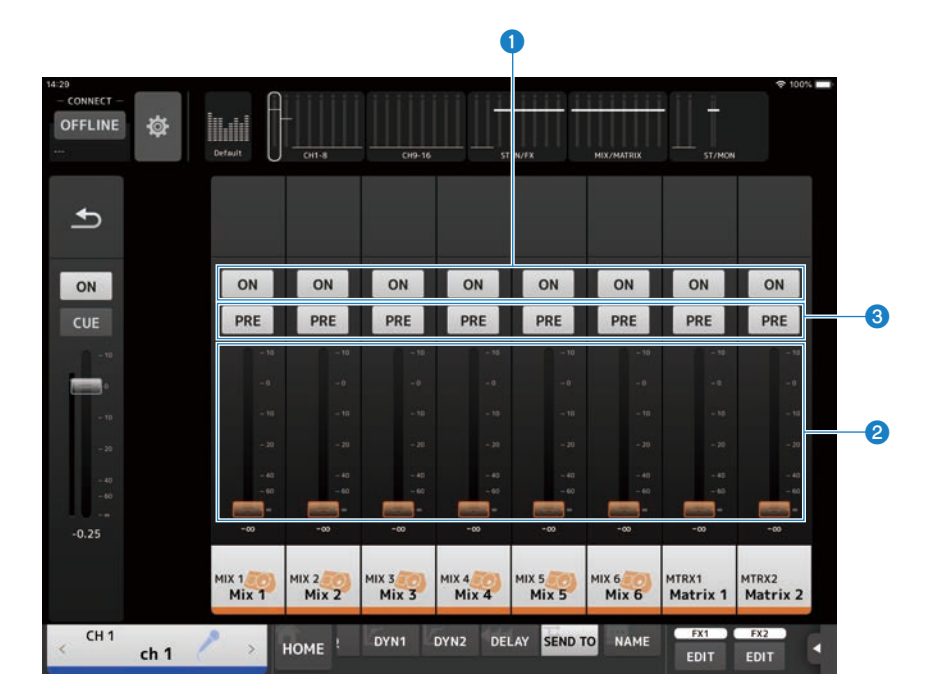
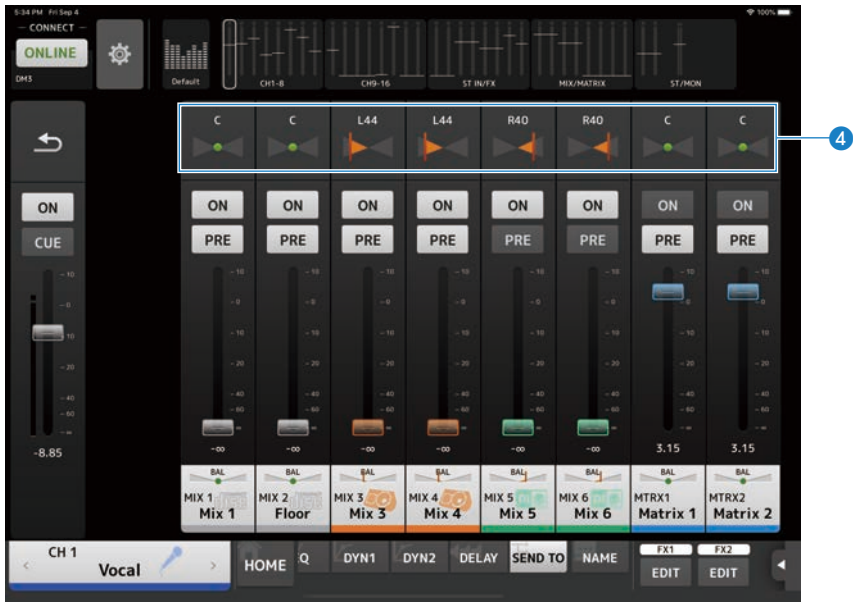

#### **Q** SEND ON button

Determines whether a signal is sent (on) or not sent (off) to the MIX/MATRIX bus.

#### **2** SEND LEVEL slider

Adjusts the amount of signal sent to the MIX/MATRIX buses.

#### **3** PRE button

Selects whether the signal sent to the MIX/MATRIX buses is sent before or after the fader.

 $\bullet$  ON:

Before the fader

- ( OFF:
	- After the fader

When set to ON, you can select before EQ or before fader with the Pre Fader Send Point on the BUS SETUP screen of the DM3 Series console.

#### **4** SEND PAN slider

Displayed when the MIX/MATRIX bus sending destination is stereo. It adjusts the sending pan.

# GEQ screen

Graphic EQ (hereafter GEQ) can be used on MIX 1-6 and STEREO channels.

The GEQ is a mono, 31-band EQ. Each band is 1/3 octave wide, with an adjustable gain range of ±15dB.

31 bands are available; you can adjust gain for up to 15 bands.

The GEQ screen opens when you tap the GEQ button in the TOOLBAR area.

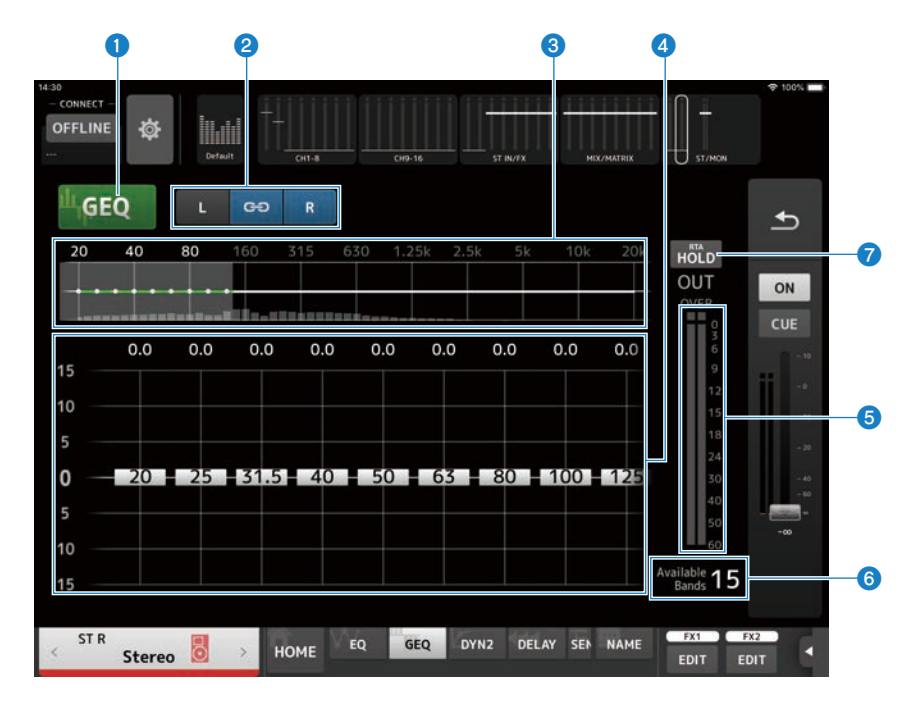

#### **O** GEO button

Turns the GEQ ON and OFF.

### **8** GEQ channel/LR Link selection buttons

Displayed when the signal type selected is MIX channel or STEREO channel. They are not displayed when monorail or MIX channel are selected.

# $\bullet$  :  $\bullet$  :  $\bullet$

switches the LR Link ON and OFF.

 $\cdot$  L/R: Switches the selected channel Lor R.

#### $\bullet$  Frequency characteristics, RTA display, gain controllable band selection

Displays the parameter characteristics/RTA.

When tapped, the gain slider is displayed in the center of the tapped frequency. While operating the gain slider, the point being operated is highlighted in pink.

#### **4** Gain slider

Sliding the handle up/down adjusts the gain. The gain value is displayed above the handle. Double-tap a handle to set the gain to 0 dB. Swiping left or right anywhere except the handle switches the display to a gain adjustable band.

#### **6** Output level meter

Displays the GEQ output signal level.

#### **6** Available bands display

Displays the number of unused bands whose gain can be adjusted.

#### **Q** Hold button

When turned on, it displays the peak value within the RTA display. You can change how it is displayed by changing the Peak Hold Mode settings on the PREFERENCE screen.

#### GEQ screen menu

The following items are available in the GEQ screen's context menu.

( Copy:

Copies the GEQ parameters of the selected channel to the copy buffer.

( Paste:

Pastes the GEQ parameters saved in the copy buffer to the selected channel.

• Compare:

Allows you to compare the GEQ parameters of the selected channel with the GEQ parameters in the copy buffer by switching between the two.

• Default:

Resets GEQ settings to their default values.

# DELAY screen

The DELAY screen allows you to configure the delay applied to the signal output from channels. DELAY is equipped on all channels except the FX bus.

The DELAY screen opens when you tap the DELAY button in the TOOLBAR area.

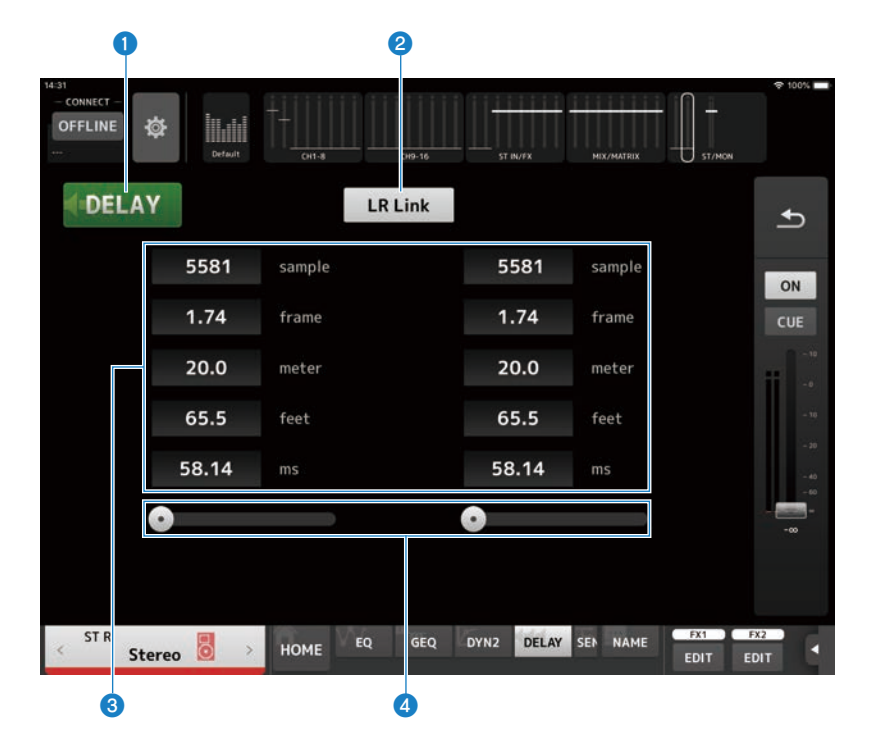

#### **Q** DELAY button

Turns the DELAY ON and OFF.

#### **2** LR Link button

Selected channels are displayed for stereo channels.

It links the operation of DELAY ON/OFF and the delay time. If the delay time is set to a different value, the delay time is linked while maintaining the difference.

#### **6** DELAY setting text box

Delay can be specified by sample, frame, meter, feet, or ms. Tap to open the screen for entering numerical values.

#### **4** DELAY slider

Allows you to set the delay time.

Delay time can be displayed in units of sample, frame, meter, feet, or ms.

Controls and functions > Channel-specific screens

#### DELAY screen menu

The following items are available in the DELAY screen's context menu.

• Copy:

Copies the DELAY parameters of the selected channel to the copy buffer.

• Paste:

Pastes the DELAY parameters saved in the copy buffer to the selected channel.

• Default:

Resets DELAY settings to their default values.

## INSERT screen

The INSERTscreen allows you to set the insert patch settings and insert points.

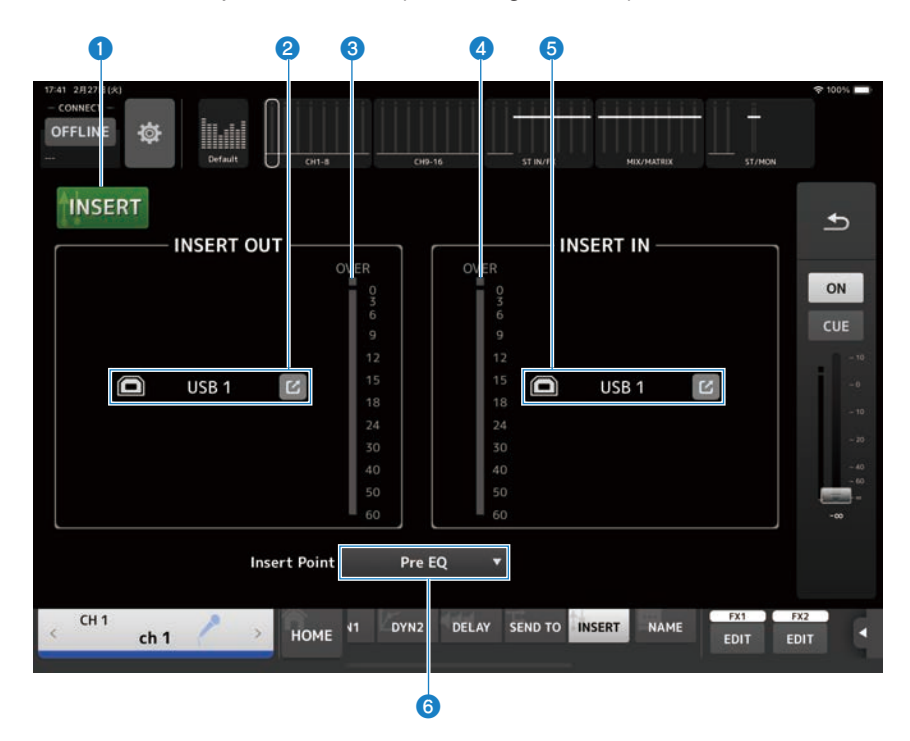

#### **O** INSERT button

Turns insert ON/OFF.

Blinks when the Insert Active button on the console is off.

#### **2** INSERT OUT PATCH button

Selects the output source (output port) to the insert.

 $\cdot$  USB:

Output to a computer connected to the [USB TO HOST] terminal.

 $\cdot$  DANTE :

Output to Dante port. Use it to select outputs from stage boxes such as the Tio1608-D connected to DM3 and Dante. Touch the jump button to display the INSERT OUT PATCH screen. Dante cannot be used with DM3 STANDARD.

#### <sup>3</sup> Level meter

Displays the level of the signal output to the insert.

Controls and functions > Channel-specific screens

#### **G** INSERT IN PATCH button

Selects the insert input source (input port).

- $\cdot$  USB:
	- Input from a computer connected to the [USB TO HOST] terminal.
- ( DANTE :

Input from Dante port. Use it to select inputs from stageboxes such as the Tio1608-D connected to DM3 and Dante. Touch the jump button to display the INSERT IN PATCH screen. Dante cannot be used with DM3 STANDARD.

#### **6** Level meter

Displays the level of the signal input to the insert.

#### **6** Insert Point button

Selects the insert point.

- Pre EQ : Immediately before the EQ
- Pre Fader: Immediately before the fader
- ( Post ON :(INPUT channels and MIX channels only) Immediately after the [ON] key

## FX screen

The FX screen allows you to set the type of effect and parameters.

Tap the FX1 or FX2 button in the TOOLBAR area to display the FX screen.

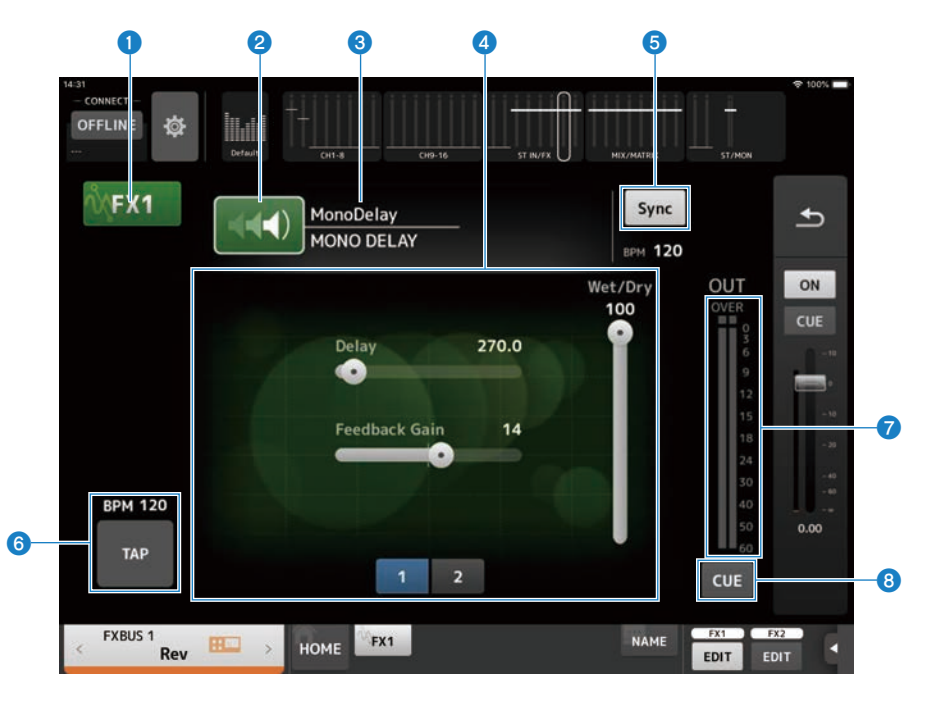

#### **Q** FX button

Turns the FX module ON and OFF.

#### **2** EFFECT TYPE button

Tap to open the EFFECT TYPE screen, which is for selecting effects.

#### <sup>6</sup> Effect type and library name

Displays the type and name of the current effect.

#### **4** Parameter sliders

Allow you to adjust the parameters available for the current effect.

#### **e** Sync button

Displayed for effects that have a tempo setting, such as delays. When ON, the tempo can be synched with the  $\bigodot$  TAP button.

#### **6** TAP button

Allows you to adjust the BPM to the tapped frequency. It is displayed when configuring delay and chorus effects.

Controls and functions > Channel-specific screens

#### **2** FX output level meter

Displays the output level of the FX module.

#### **8** CUE button

Tap to turn the FX's CUE ON/OFF. It lights when turned ON.

#### **NOTE**

To return to the screen right before opening the FX screen, tap the back button in the overview strip area, or the FX1/FX2 EDIT button in the TOOLBAR area.

#### FX screen menu

The following items are available in the FX screen's context menu.

• Copy:

Copies the effect parameters of the selected channel to the copy buffer.

• Paste:

Pastes the effect parameters in the copy buffer to the selected channel.

• Compare:

Allows you to compare the effect parameters of the selected effect with the effect parameters in the copy buffer by switching between the two.

• Default:

Resets the parameters of the selected effect to their default values.

# EFFECT TYPE screen

The EFFECT TYPE screen allows you to select the effect type. Touch the desired button to make a selection.

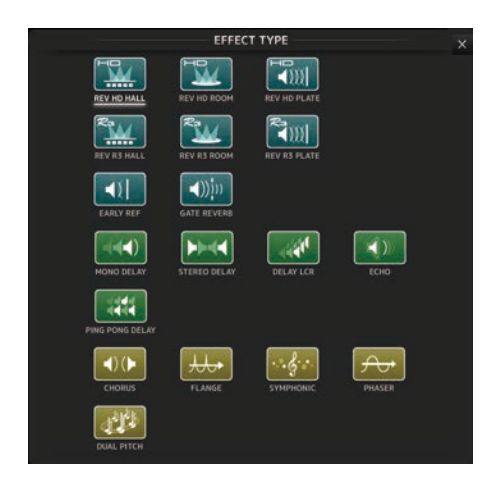

# CH NAME screen

The CH NAME screen allows you to set the channel name, icon, and channel color displayed in channel name. Displayed when you tap the NAME button in the TOOLBAR area.

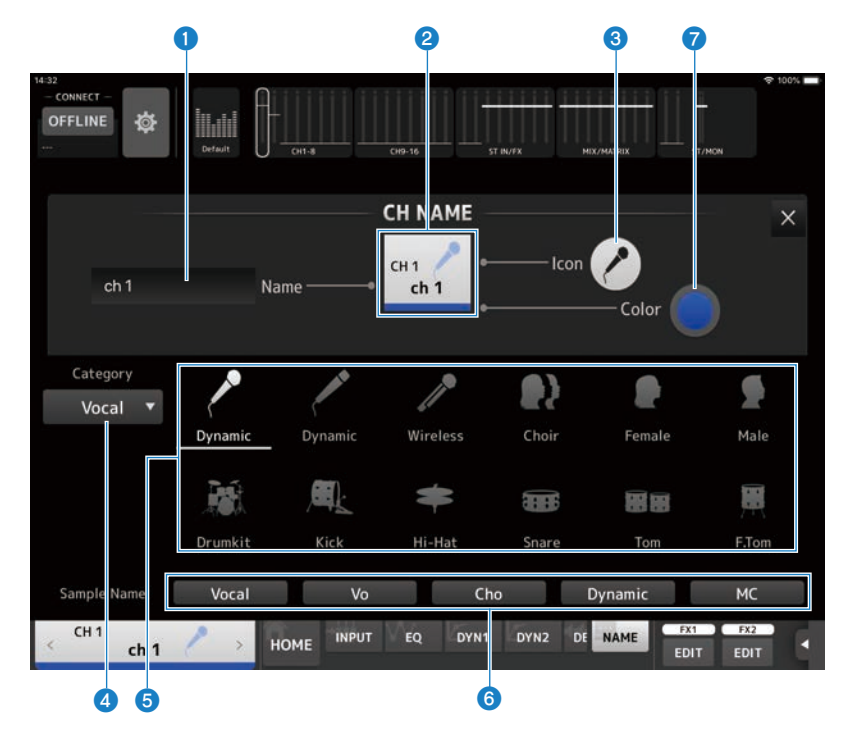

#### **Q** Name text box

Enter the channel name here.

Tap the text box to use the keyboard to enter text. You can enter up to 8 characters in various languages.

#### **2** CH NAME Display

Displays the channel's number, name, icon, and color. You can swipe this area left or right to display other channels.

#### **8** Icon button

Tap to display a list of available channel icons.

#### **4** Category button

Allows you to select the category of channel icons to display. The available categories vary depending on the type of channel.

#### **e** Channel icon list

Tap to apply the channel icon.

You can drag this area up and down to display all of the available icons.

#### **6** Sample Name button

Displays a list of commonly used channel names based on the selected channel icon. Tap a sample name to use it as the channel name.

#### *Q* Color button

Tap to display a list of channel colors.

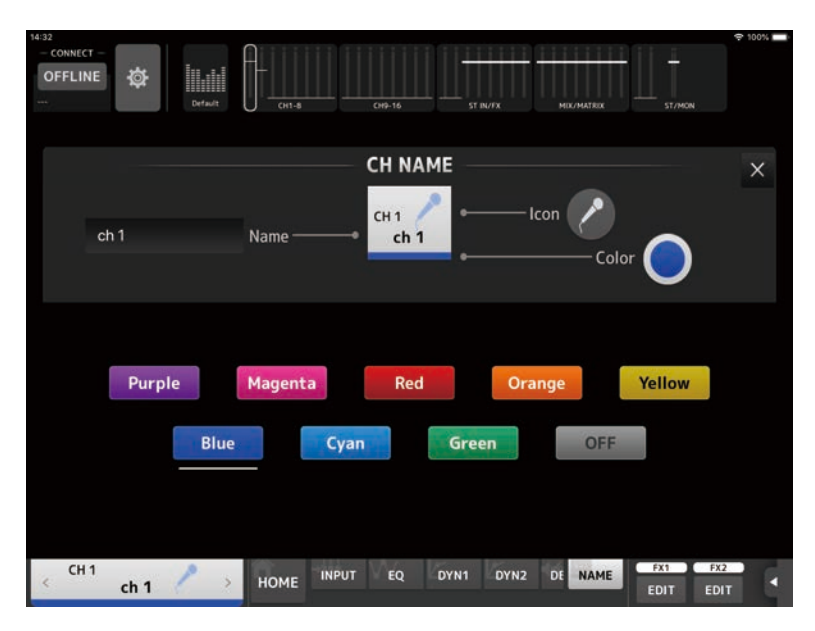

Tap the desired color to use that color as the channel color.

# SENDS ON FADER screen

The SENDS ON FADER screen allows you to use the faders to adjust the send level for each channel.

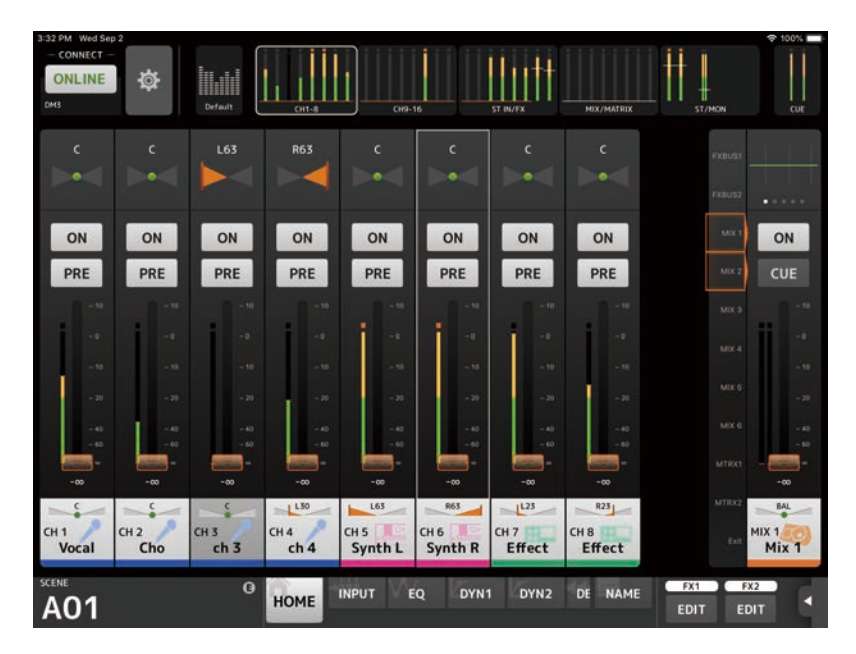

In SENDS ON FADER mode, the details area changes to display SENDS ON FADER information. Note, however, that the display does not change for channels that have no send destination.

Controls and functions > SENDS ON FADER screen

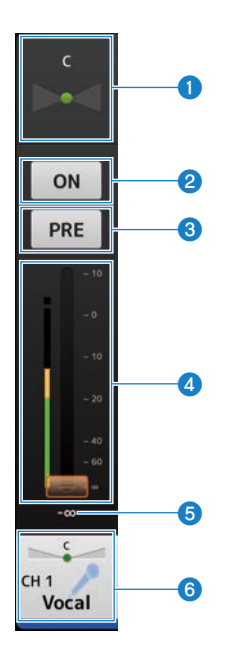

#### **Q** SEND PAN slider

Displayed when the selected sending destination is stereo. It is used to adjust the SEND PAN setting. When the sending destination is selected a FX bus, this is not displayed.

#### **2** SEND ON button

Switches the SEND for the selected destination channel ON or OFF. It lights when turned ON.

#### <sup>6</sup> PRE button

Selects whether the signal sent to the selected channel is sent before or after the fader. It lights when turned ON.

- $\bullet$  ON:
	- Before the fader
- ( OFF:

After the fader

#### d Fader

Adjust the SEND level for the selected destination channel.

#### **e** SEND level

Displays the current SEND level. You can tap the value and then adjust it by tapping the up and down arrows.

#### **6** CH NAME Display

Displays the channel's number, name, icon, and color.

#### **NOTE**

If the SEND destination Bus Type is FIXED, the SEND PAN, PRE and fader are not displayed.

## ■Copy the send level for the selected destination channel and paste it to another channel

## 1 Tap the destination channel from which the send level is to be copied.

Tapping switches to the SENDS ON FADER mode.

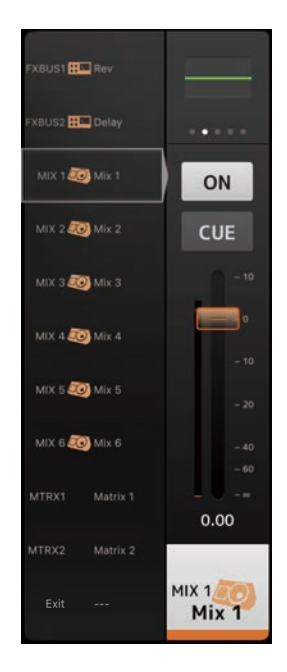

## 2 Long hold the destination channel from which the send level is to be copied.

A pop-up menu is displayed for copying or pasting the send level for the channel that was long held.

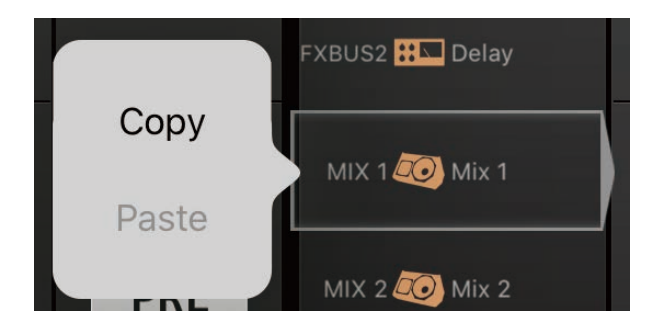

## 3 Tap Copy.

### 4 Long hold the channel of the copy destination.

A pop-up menu is displayed for copying or pasting the send level for the channel that was long held.

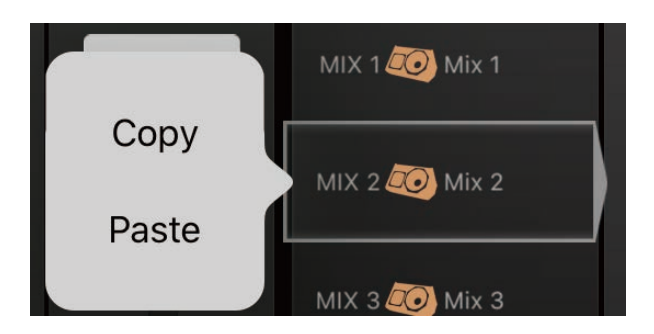

### 5 Tap Paste.

# Appendix

# Parameters

# Functions Assignable to USER DEFINED BUTTONS

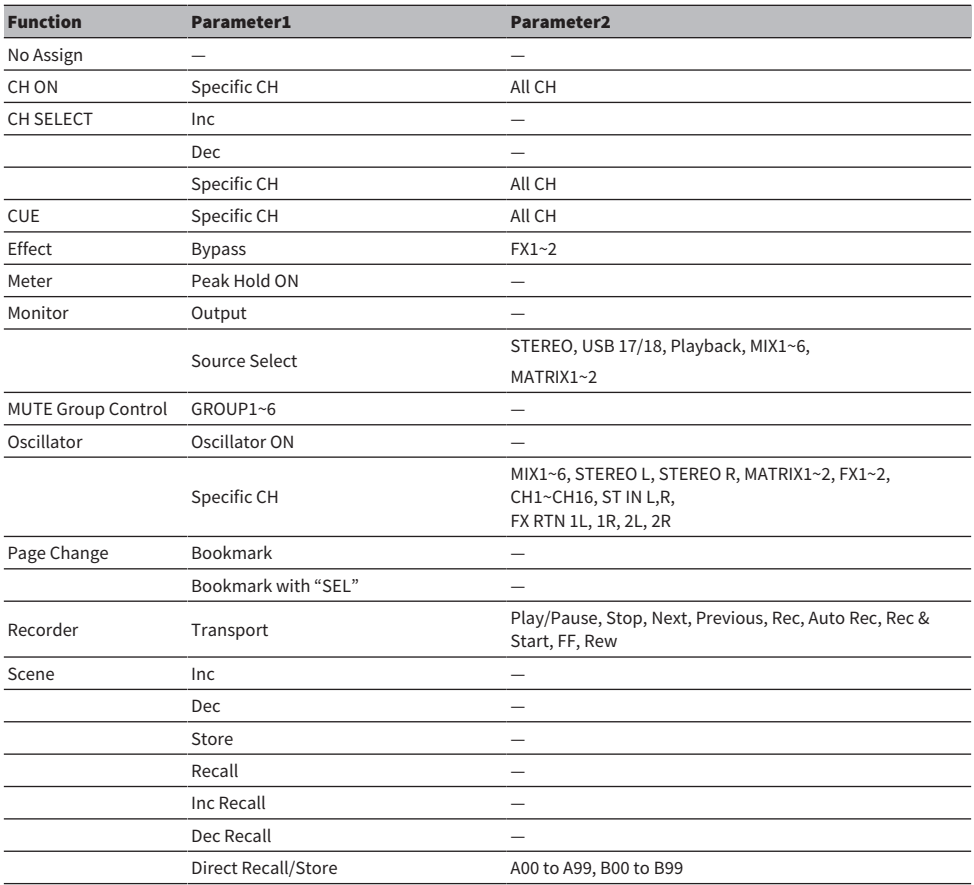

#### **NOTE**

Meter (Peak Hold ON), Monitor, and Oscillator are for operating functions of the DM3 Series console. Those functions are not available in DM3 StageMix.

# Materials

# Troubleshooting

#### WAP/Router DHCP server setup

- $\boldsymbol{1}\quad$  Use a web browser to access your WAP (wireless access point's) web administrator page.
- 2 Enable the DHCP server.
- 3 Configure the range of IP addresses that DHCP can assign.
- 4 Confirm that the console's IP address is not out of range. If it is within range, change the IP address.

(For example, If the IP address of the DM3 Series console is 192.168.1.2, set the DHCP range to 192.168.1.3 to 192.168.1.128.)

#### **NOTE**

Not all WAP are compatible with DHCP. In such case, use an IP address to setup your iPad.

#### If the DM3 Series console cannot be detected on the SELECT MIXER screen.

If IGMP snooping is enabled on the access point, devices may not be detected correctly. Try turning IGMP snooping OFF.

#### Use StageMix in conjunction with DM3 Editor.

Up to a total of 3 devices can be used simultaneously, given they are computers with DM3 Editor installed and/or iPads with DM3 StageMix installed.

Note, however, that only one computer running DM3 Editor can connect to the console at a time.

#### Internet connection error messages

When you select a Wi-Fi network using your iPad, it may try to access the Internet. Depending on your Wi-Fi device (wireless access point/router) the "cannot connect to the Internet" message may be displayed on your iPad and DM3 StageMix may not be able to connect to the DM3 Series console. An Internet connection is not needed to connect DM3 StageMix to the DM3 Series console, however, you may need to change the settings on your Wi-Fi device so this message is no longer displayed. For details on how to change your Wi-Fi device settings to disable its redirect feature, consult with the maker of your Wi-Fi device.

#### If you cannot move 4 or more faders at the same time

If the multitasking gestures setting is turned on, you may not be able to move 4 or more faders with StageMix at the same time.

When using DM3 StageMix, we recommend turning the multitasking gestures feature OFF.

90

## 1 Press [Settings] on the iPad.

## 2 Tap [General] and then turn [Multitasking Gestures] OFF.

#### If you cannot move 3 or more faders at the same time

If the Zoom feature in the Accessibility settings is turned on, you may not be able to move 3 or more faders at the same time on StageMix. When using StageMix, we recommend turning the Zoom feature OFF.

## 1 Press [Settings] on the iPad.

## 2 Tap [General] > [Accessibility] and then turn [Zoom] OFF.

#### If RTA cannot be displayed.

When the EQ screen is first opened, if you set your iPad not to use the mic, RTA is not displayed after that. If you want to display RTA, open the iOS Settings, select Privacy and turn StageMix ON from the Microphone screen.

# Languages available for channel names

The following can be used as the display language.

- Arabic
- Bulgarian
- Chinese
- Chinese TW
- Croatian
- Czech
- ( Danish
- Dutch
- English
- French
- ( German
- Hindi
- Hungarian
- Indonesian
- Italian
- ( Japanese
- Korean
- Persian
- Polish
- Portuguese
- Romanian
- ( Russian
- Serbian
- Slovenian
- Spanish
- Swedish
- Tagalog
- Thai
- Turkish
- Vietnamese

Yamaha Pro Audio global website **https://www.yamahaproaudio.com/**

Yamaha Downloads **https://download.yamaha.com/**

© 2021 Yamaha Corporation

Published 04/2024 NV-B1